# **FISCO e TASSE HE** la tua guida per un fisco semplice

### In Collaborazione con

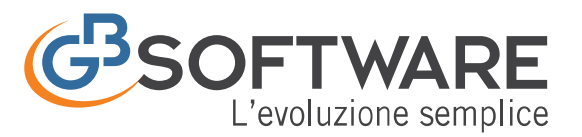

Presenta:

# **Certificazione Unica 2016**

# **DB741**

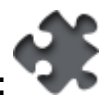

- Dettagli procedura:
	- **Frontespizio**
	- **Quadro CT:** Comunicazione per la ricezione in via telematica dei dati relativi al mod.730-4 resi disponibili dall'Agenzia delle Entrate
	- **Quadro DA:** Certificazione di cui all'art.4, commi 6-ter e 6-quater, del DPR 22 luglio 1998, n. 332, relativa all'anno 2014
	- **Quadro LD:** Certificazione lavoro dipendente, assimilati ed assistenza fiscale
	- **Quadro LA:** Certificazione di lavoro autonomo, provvigioni e redditi diversi

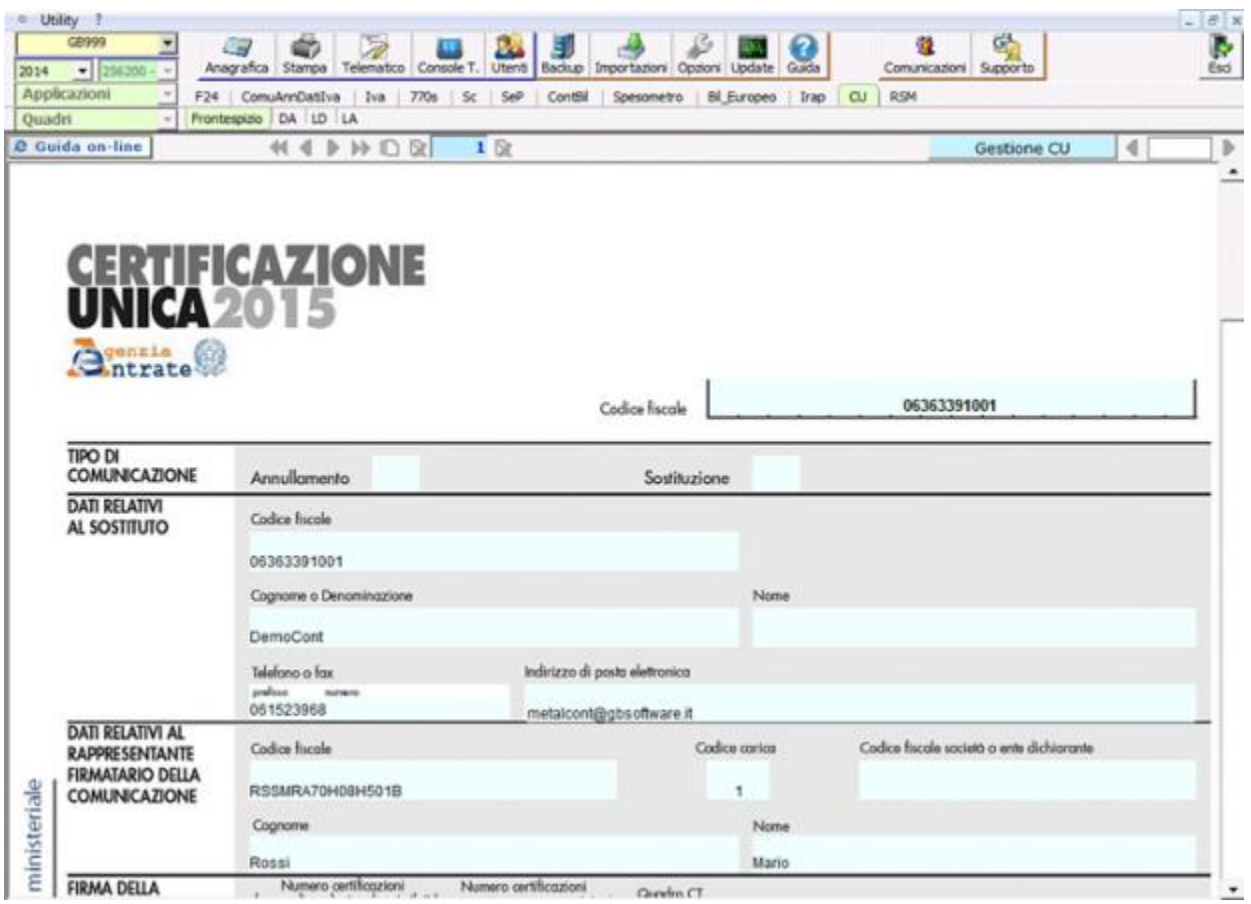

L'applicazione gestisce la compilazione della **"Certificazione Unica".**

Grazie all'integrazione con la Contabilità e le Paghe, in pochi passaggi, tramite l'importazione dei dati, si procede velocemente alla compilazione dei quadri del modello.

Alcune funzioni disponibili:

- Gestione CU per la creazione guidata delle Certificazioni dei Percipienti e la predisposizione dei quadri DA contenenti i dati anagrafici del sostituto e del percettore di reddito di lavoro dipendente e/o di lavoro autonomo
- Anagrafica per l'inserimento dei Percipienti
- Quadro LD "Certificazione lavoro dipendente, assimilati ed assistenza fiscale" integrato al Software Paghe o editabile da input
- Quadro LA "Certificazione lavoro autonomo, provvigioni e redditi diversi" integrato con la gestione Percipienti presente in contabilità o editabile da input
- Quadro CT "Comunicazione per la ricezione in via telematica dei dati relativi al mod.730-4 resi disponibili dell'Agenzia delle Entrate" editabile da input
- **Importazione dati da file telematici** prodotti con altri Software
- **Importazione dati da file Excel** (tale meccanismo permette di importare esclusivamente i dati delle Certificazioni di Lavoro Autonomo)
- Elenco dei quadri compilati con la possibilità di visionarne lo stato, le note e di effettuarne la storicizzazione
- Gestione degli intermediari con possibilità di inserimento di più soggetti autorizzati alla trasmissione telematica
- Funzione di ricerca (con tasto funzione F7), disponibile su ogni campo, per filtrare dati tra dichiarazioni di più contribuenti per controlli e stampe di riepilogo
- Stampe illimitate di una o più certificazioni, su carta bianca in formato A4
- Produzione di file in pdf e stampa della Certificazione completa o delle singole Certificazioni relative ad uno o più Percipienti.
- Copie di salvataggio di una o più certificazioni
- Guida on line su ogni campo (con un semplice F1 sul campo è disponibile una guida su web contenente le istruzioni ministeriali, la guida, le FAQ, la documentazione correlata e le modalità d'uso)

# Frontespizio

Il frontespizio si compone dei seguenti riquadri:

- tipo di comunicazione,
- dati relativi al sostituto,
- dati relativi al rappresentante firmatario della comunicazione,
- firma della comunicazione e impegno alla presentazione telematica.

La maggior parte dei dati richiesti nel frontespizio sono riportati in automatico dall'anagrafica della ditta. Il corretto inserimento dei dati in anagrafica è quindi un requisito fondamentale per l'esatta compilazione del frontespizio.

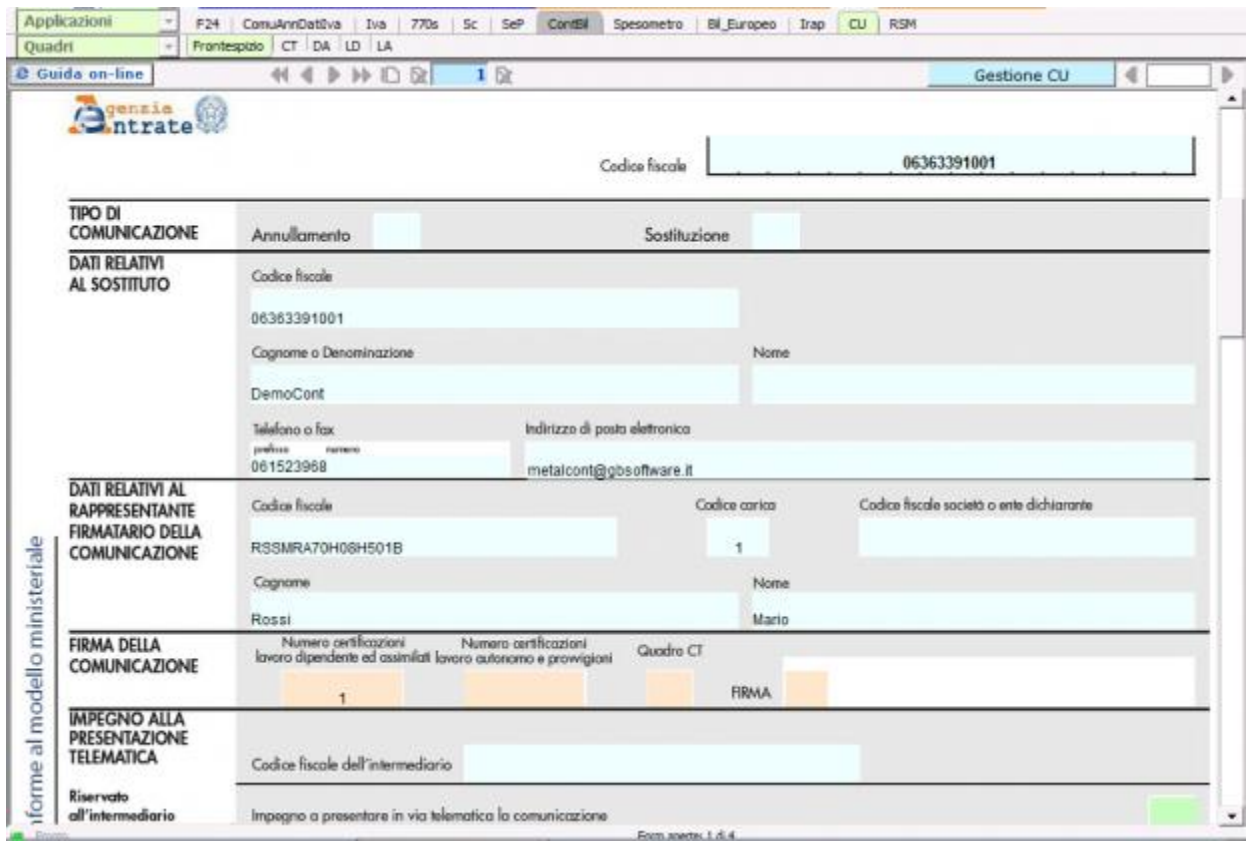

Per la compilazione della sezione "**Impegno alla presentazione telematica**"

Seleziona Intermediario

è presente la gestione intermediari che si apre dal pulsante . Nella gestione intermediari devono essere inseriti gli intermediari con tutti i

dati che vengono richiesti all'interno della stessa.

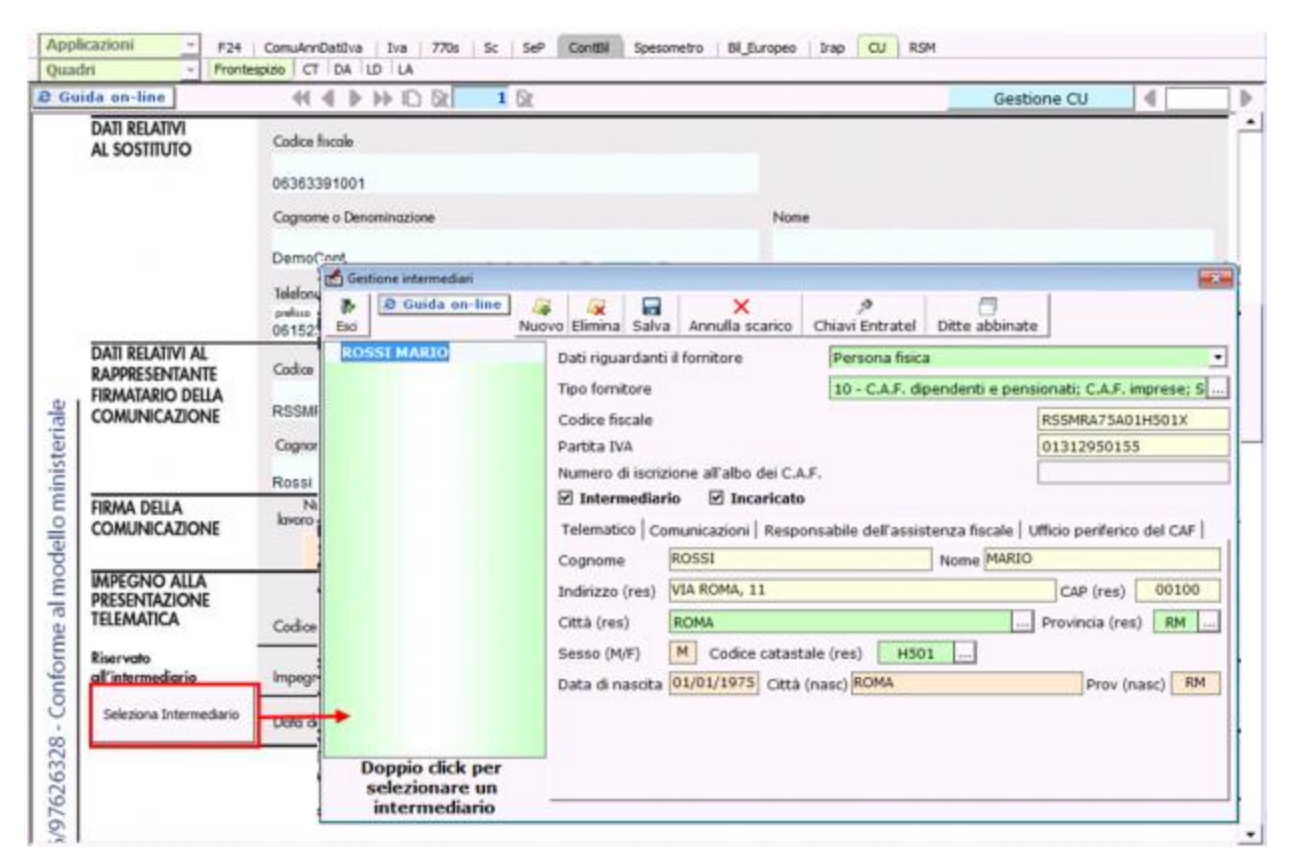

# Quadro CT: Comunicazione per la ricezione in via telematica dei dati relativi al mod.730-4 resi disponibili dall'Agenzia delle Entrate

Tutti i sostituti d'imposta hanno l'obbligo di ricevere in via telematica i dati contenuti nei modelli 730-4 dei propri dipendenti tramite i servizi telematici dell'Agenzia delle Entrate.

Il quadro CT deve essere presentato dai sostituti d'imposta per comunicare l'indirizzo telematico presso cui ricevere i Modelli.

#### **CHI DEVE COMPILARE LA COMUNICAZIONE:**

• i sostituti d'imposta che non hanno presentato, a partire dal 2011, l'apposito modello CSO per la "Comunicazione per la ricezione in via telematica dei dati relativi ai mod. 730-4 resi disponibili dall'Agenzia delle Entrate" e che trasmettono almeno una certificazione di redditi di lavoro dipendente;

• la comunicazione deve essere compilata per ogni fornitura in caso di più invii contenenti almeno una certificazione di redditi di lavoro dipendente.

#### **CHI NON DEVE COMPILARE LA COMUNICAZIONE:**

• i sostituti d'imposta che intendono variare i dati già comunicati a partire dal 2011. Per le variazioni (ad esempio, variazione di sede Entratel, indicazione dell'intermediario o variazione dello stesso) deve essere utilizzato il modello CSO disponibile nell'applicazione "Ricezione 730-4";

• in caso di trasmissione di una fornitura di annullamento o sostituzione.

## **CERTIFICAZIONE** CA 2015

Senzia (C) Scelta Sezione A/B

#### **QUADRO CT - COMUNICAZIONE PER LA RICEZIONE** IN VIA TELEMATICA DEI DATI RELATIVI AI MOD. 730-4 RESI DISPONIBILI DALL'AGENZIA DELLE ENTRATE

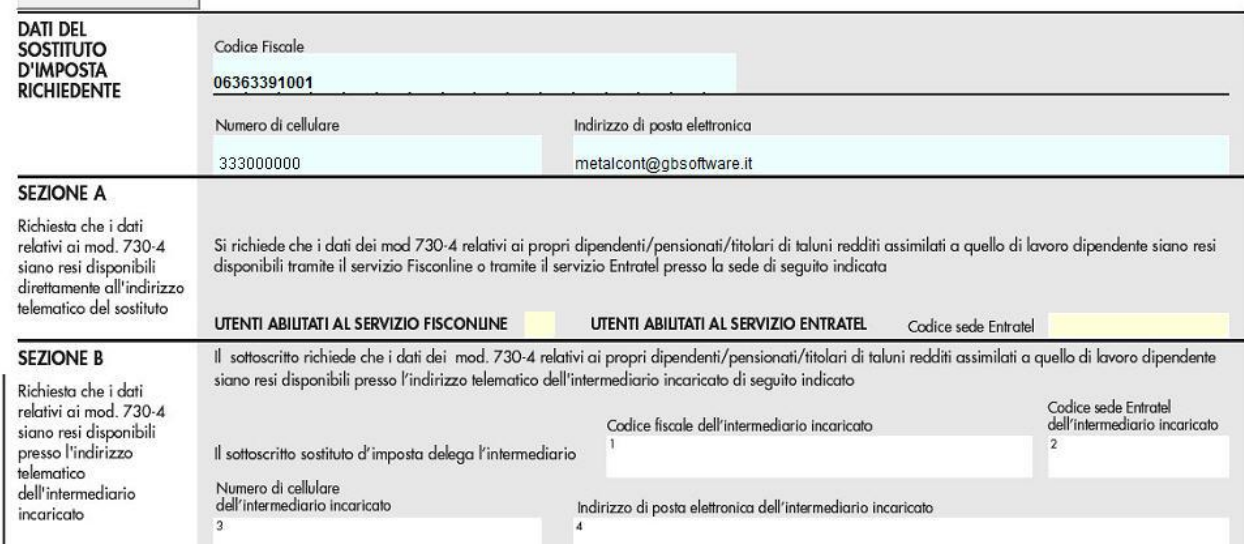

In fase di *abilitazione* dell'applicazione **CU**, selezionando la tipologia di abilitazione che prevede il quadro **LD** (*Comunicazione dati certificazioni lavoro dipendente, assimilati ed assistenza fiscale*) il software chiede con un messaggio se si vuole procedere ad abilitare il quadro **CT**.

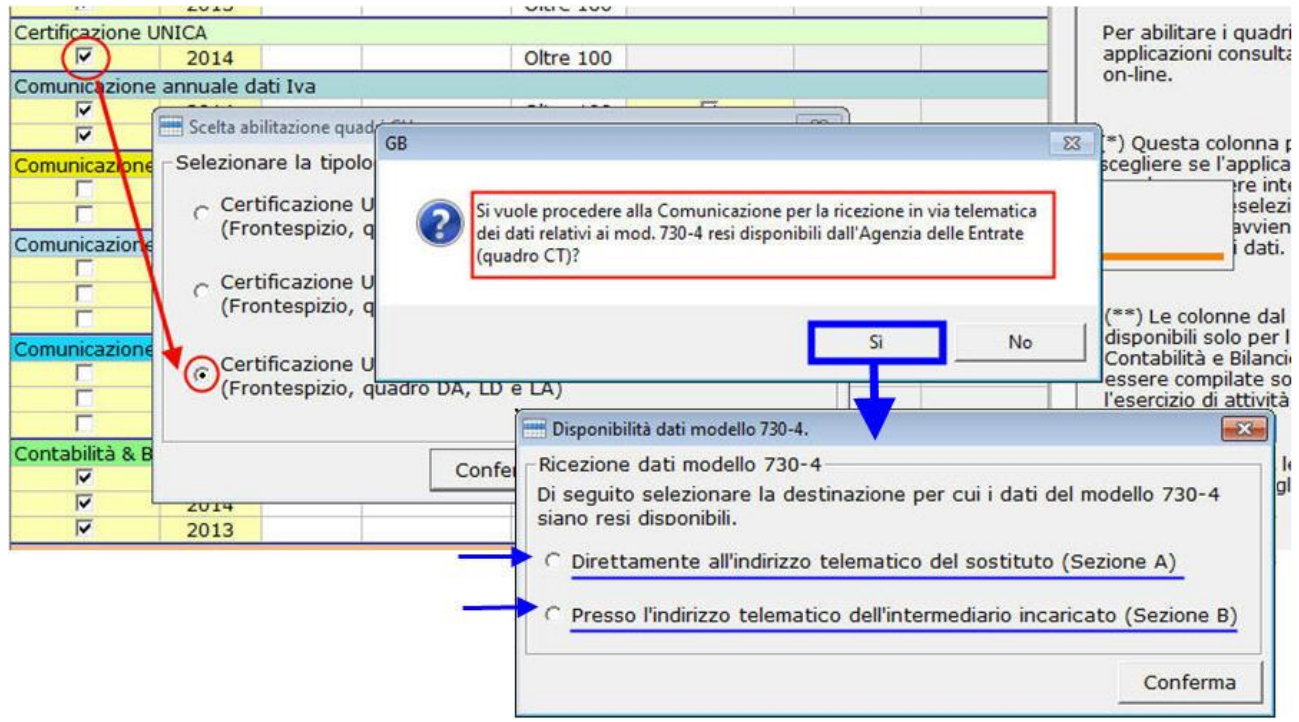

ello ministeriale

Scegliendo "**SI**" viene ulteriormente chiesto se si desidera abilitare la *Sezione A* o la *Sezione B* del *quadro CT*.

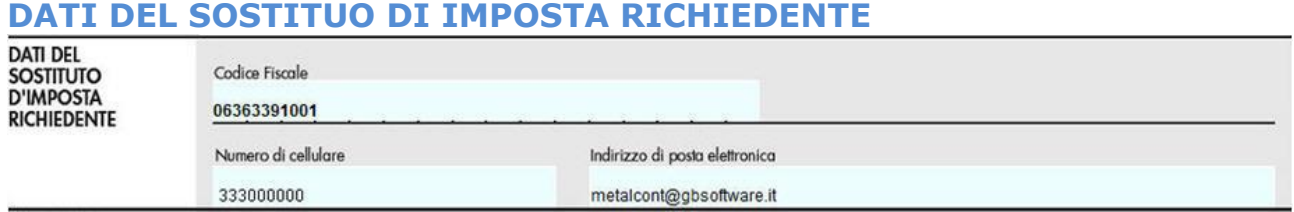

Nella presente sezione il software compila i campi relativi al *Codice fiscale, Numero di cellulare e Indirizzo di posta elettronica*, già inseriti nell'anagrafica della ditta, per consentire all'Agenzia delle Entrate di comunicare rapidamente al sostituto ogni elemento utile per rendere agevole e sicura la gestione del flusso telematico dei modelli 730\_4.

#### **SEZIONE A e SEZIONE B**

La compilazione del Sezione A è alternativa alla compilazione del Sezione B.

#### *Compilazione della Sezione A*

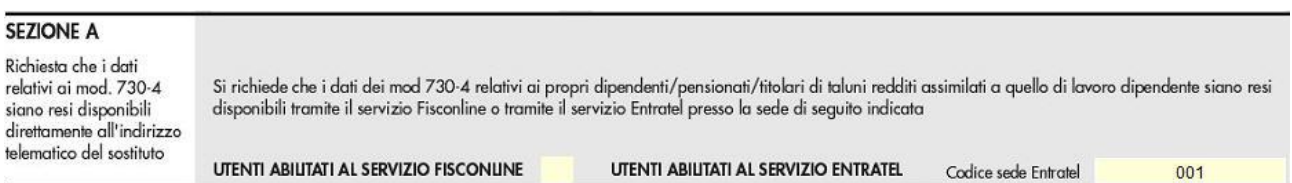

Questo quadro deve essere compilato dai Sostituti di imposta per richiedere che i Modelli 730-4 siano resi disponibili presso la *propria utenza telematica.* Il sostituito deve barrare la casella se è un utente *Fisconline*, se invece è un utente *Entratel deve indicare la propria utenza telematica nel riquadro 'codice sede Entratel'.*

*Compilazione della Sezione B* 

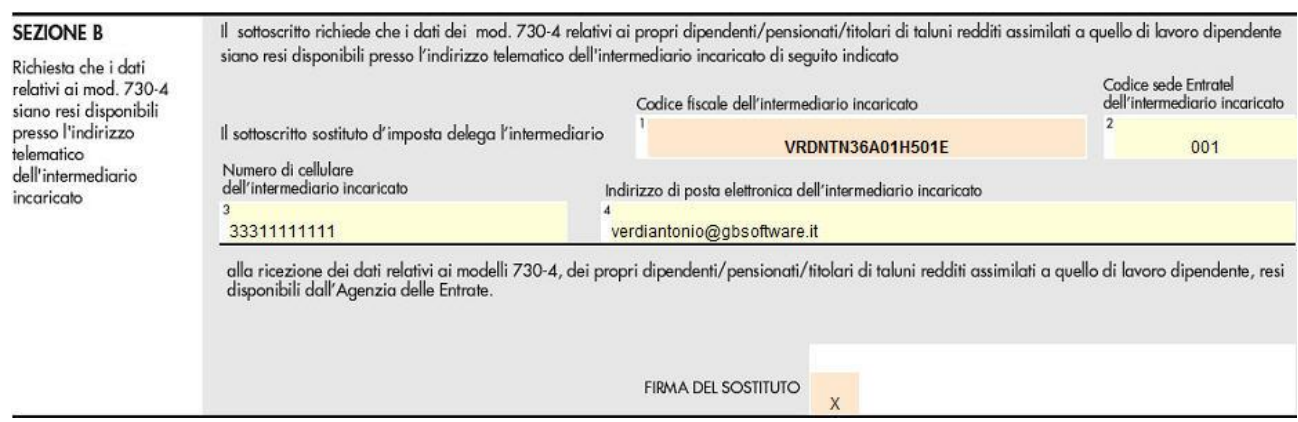

Questo quadro deve essere compilato dai Sostituti di imposta per richiedere che i Modelli 730-4 siano resi disponibili presso l'utenza telematica di un *intermediario abilitato*.

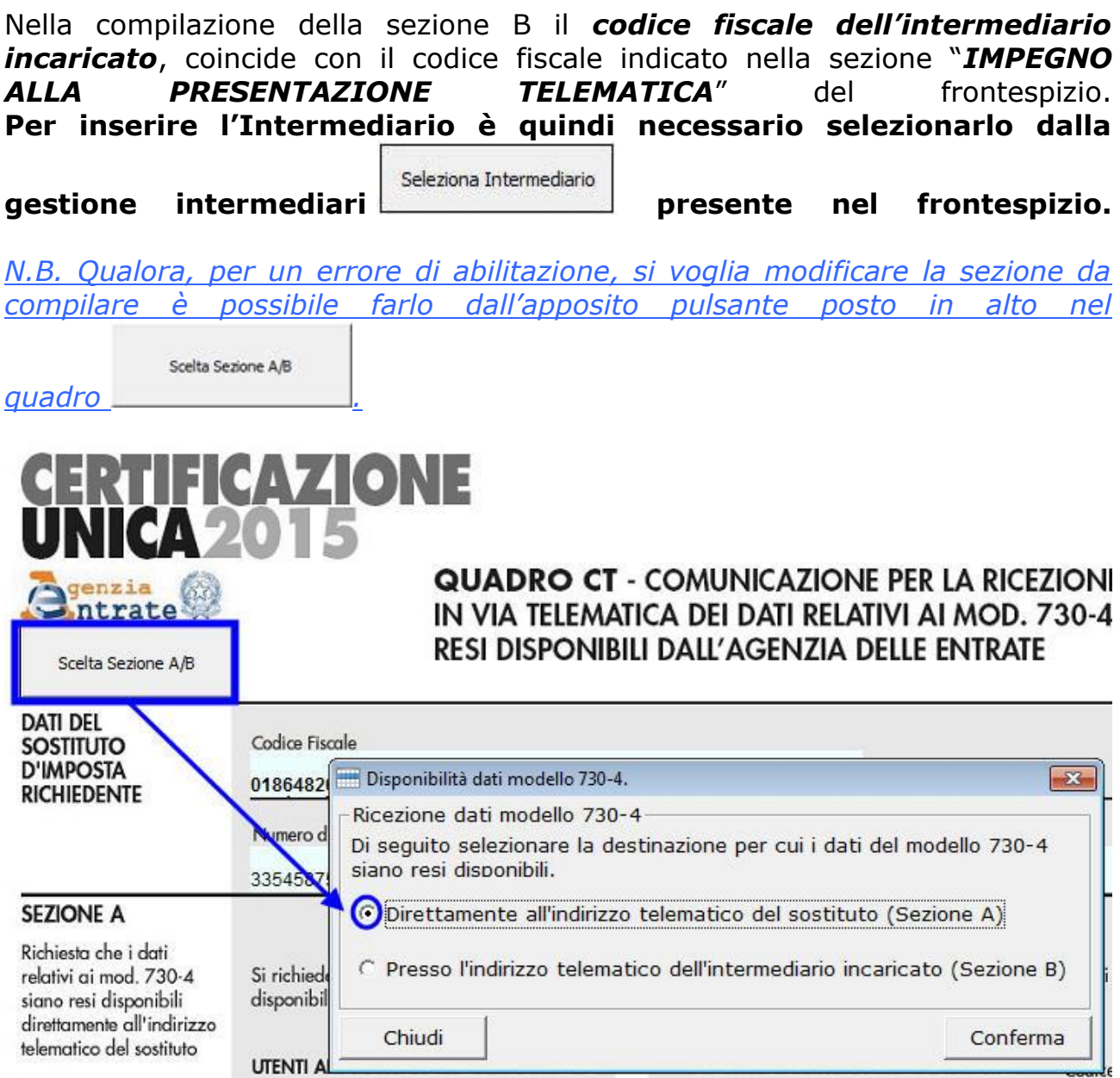

# Quadro DA: Dati anagrafici del datore di lavoro, ente pensionistico o altro sostituto d imposta e dati anagrafici del dipendente o altro percettore delle somme

Il **quadro DA** si compone di 4 sezioni:

- Dati relativi al datore di lavoro, ente pensionistico o altro sostituto d'imposta
- Dati relativi al dipendente, pensionato o altro percettore delle somme
- Dati relativi al rappresentante
- Dati relativi ai percipienti esteri

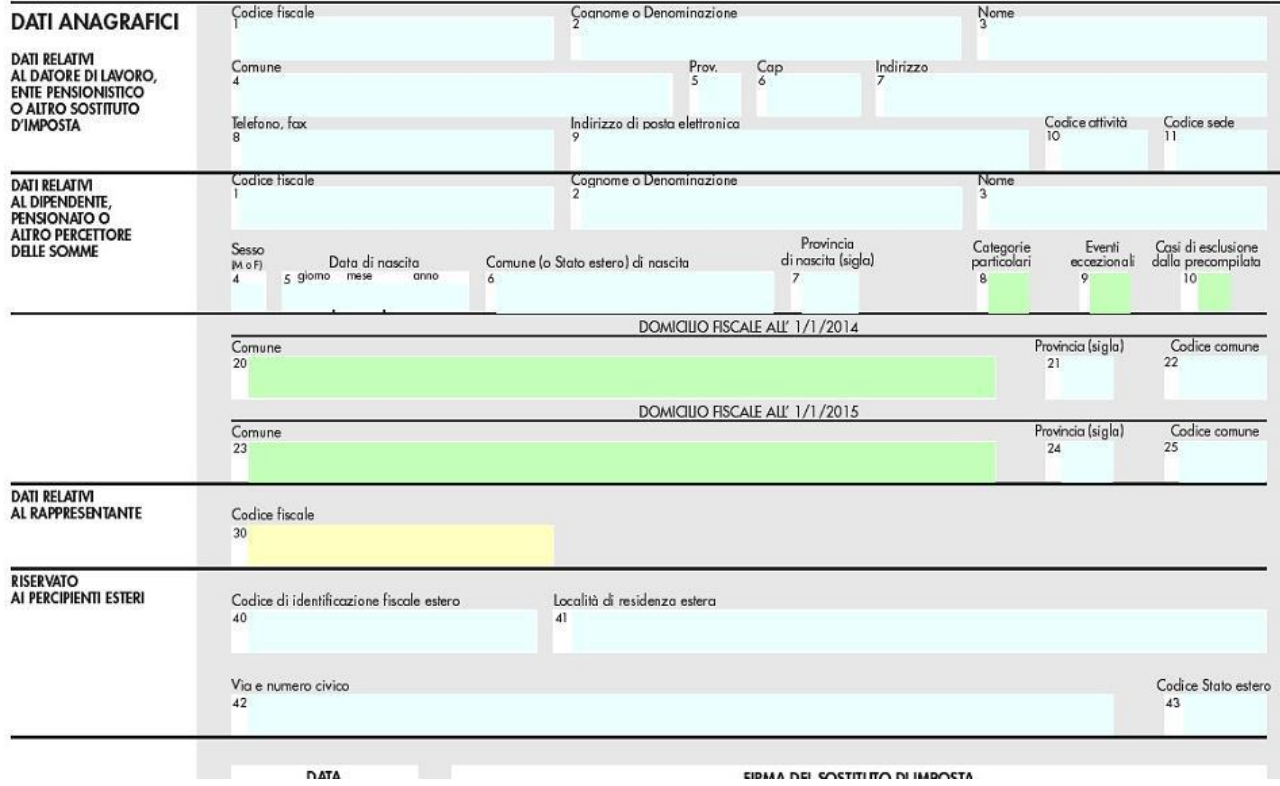

Per la compilazione del quadro è necessario utilizzare la gestione che si apre cliccando il pulsante .

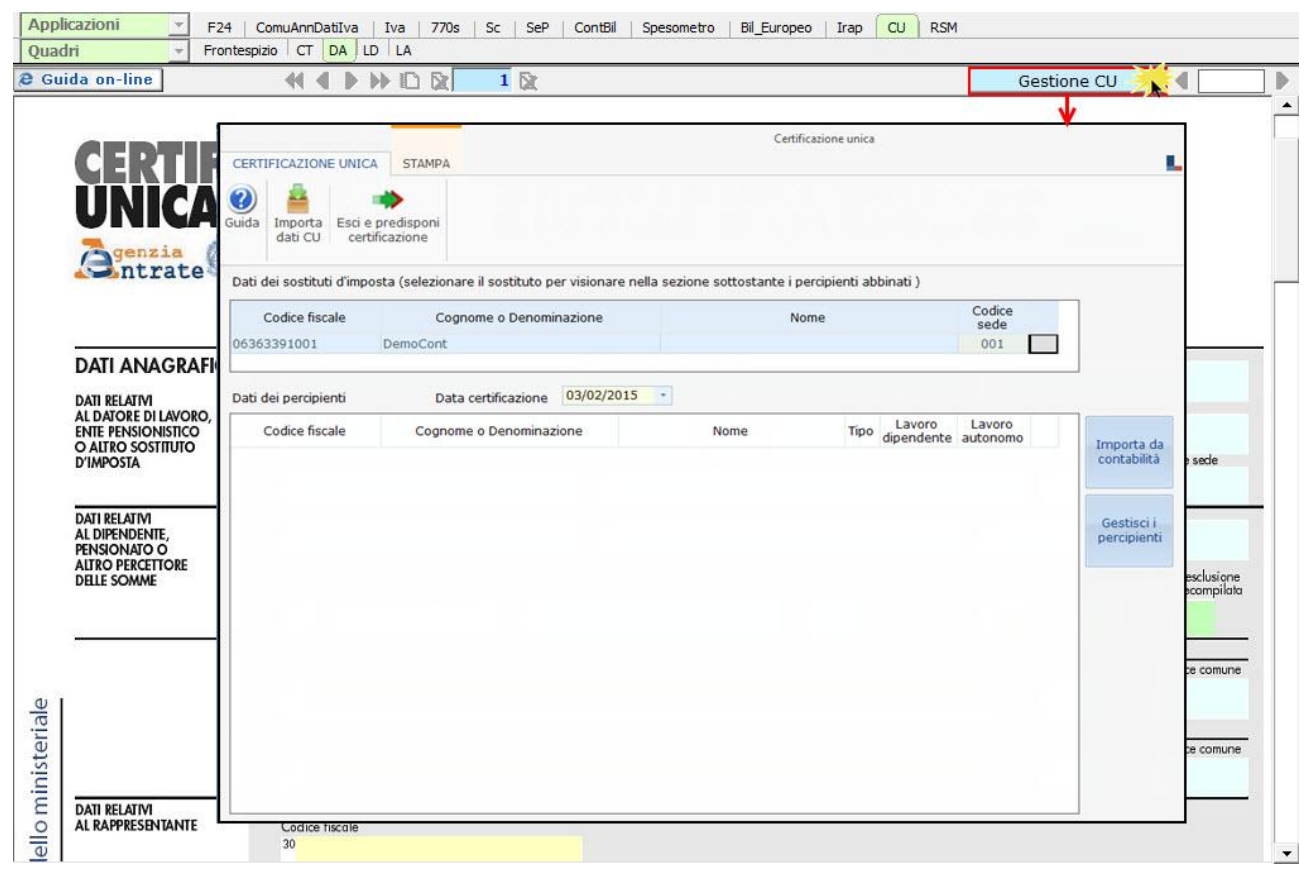

*Per maggiori chiarimenti sul funzionamento della gestione, si consiglia di visionare la guida on-line presente all'interno della maschera stessa.*

Per ogni certificazione viene predisposto un modulo nel quadro DA; per scorrere i moduli è necessario utilizzare gli appositi pulsanti.

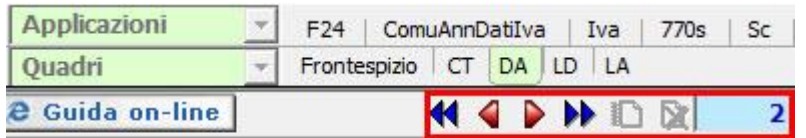

# Quadro LD: Certificazione lavoro dipendente, assimilati ed assistenza fiscale

Il quadro LD "**Certificazione di lavoro dipendente e assimilato**" può essere predisposto utilizzando la Gestione CU.

Dalla Gestione CU si può procedere alla compilazione in due modalità:

- 1. Tramite la funzione "**Gestisci percipienti",** nella quale si possono inserire i dati anagrafici dei percipienti, per poi procedere alla compilazione da input del quadro "Certificazioni di lavoro autonomo".
- 2. Tramite la funzione "**Importa da CU**", che riporta i dati dal telematico della CU predisposta con il software Paghe.

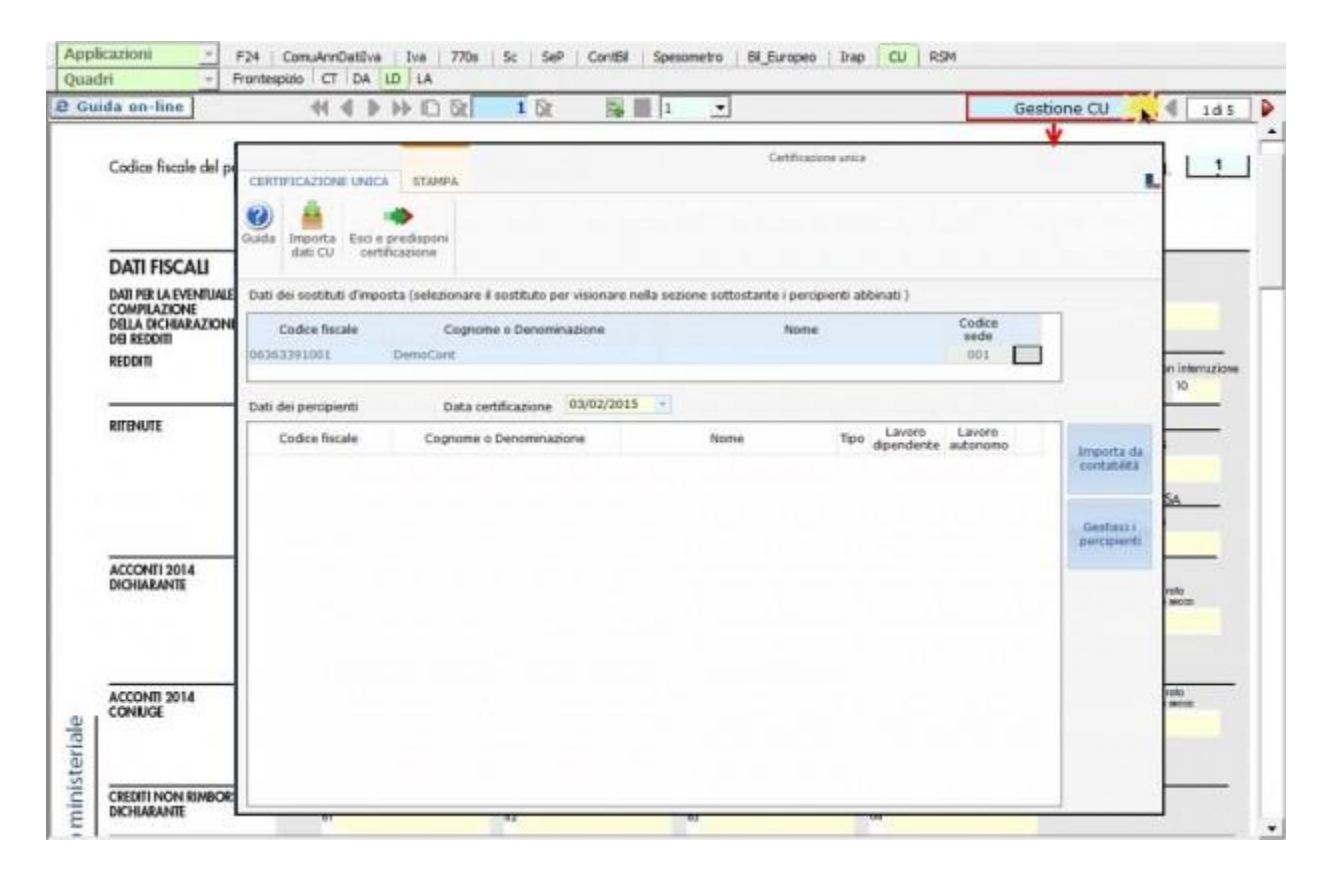

#### **1. Gestisci Percipienti**

Utilizzando la gestione "*Gestisci Percipienti*" si possono inserire i dati anagrafici dei percipienti per poi procedere alla compilazione da input del quadro "Certificazioni di lavoro dipendente".

Codice fiscale del percipiente RSSMRA75A01H501X

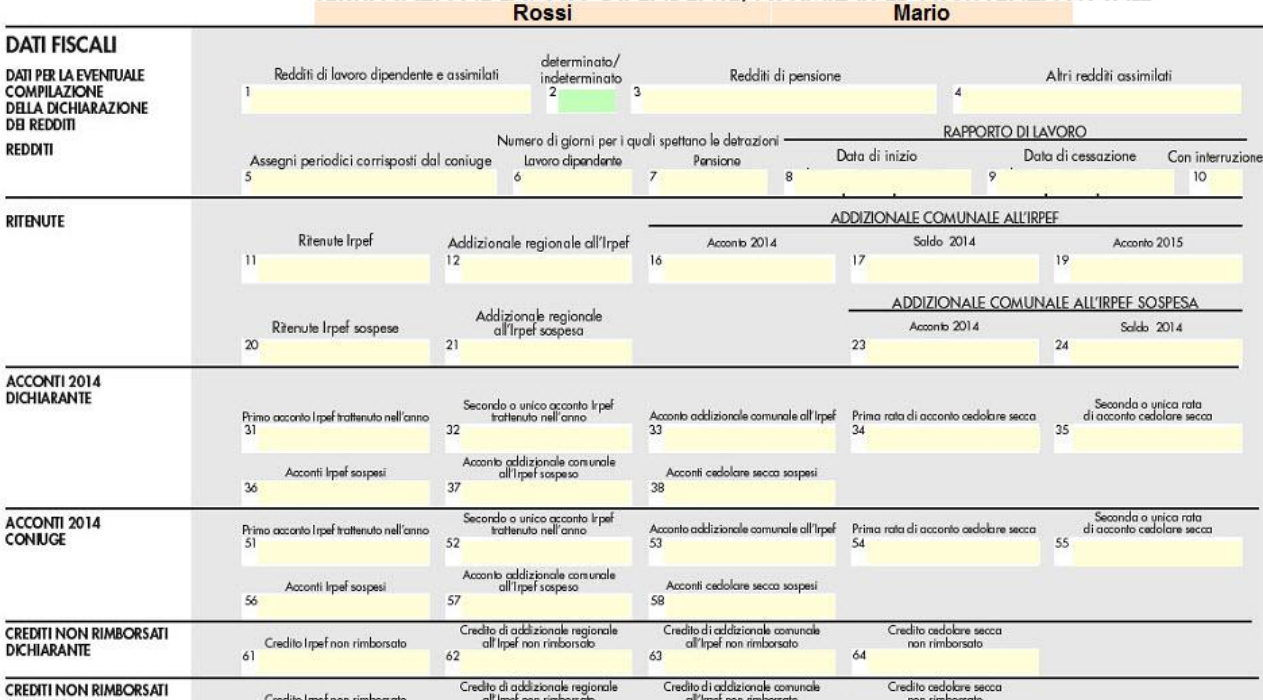

#### CERTIFICAZIONE LAVORO DIPENDENTE. ASSIMILATI ED ASSISTENZA FISCALE

I dati di ciascun dipendente devono essere riportati in un'unica comunicazione quindi, nel caso si debbano riportare più certificazioni, verranno utilizzati più volte i campi necessari tramite il sistema del "**Sub-Modulo**". Creando il "**Sub-Modulo**" dall'apposito pulsante in alto si ha la possibilità di inserire più dati sempre relativi allo stesso dipendente in tutti i casi in cui è richiesta la compilazione di più righi.

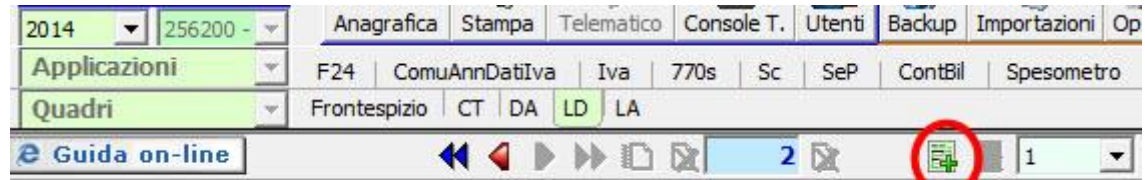

#### **2. Importa dati da CU**

Tramite questa funzione è possibile importare in GB i dati contenuti nei file telematici delle Certificazioni Uniche predisposti tramite altri software.

Si ricorda che, importando i dati relativi al reddito di lavoro dipendente, **non sarà possibile importare automaticamente le annotazioni**, in quanto le stesse **non sono incluse nel telematico** della Certificazione Unica. Quindi,

per ottenere in GB la stampa completa del quadro relativo ai dati del lavoro dipendente con le annotazioni, **è necessario inserire manualmente le annotazioni direttamente nei campi del modello**.

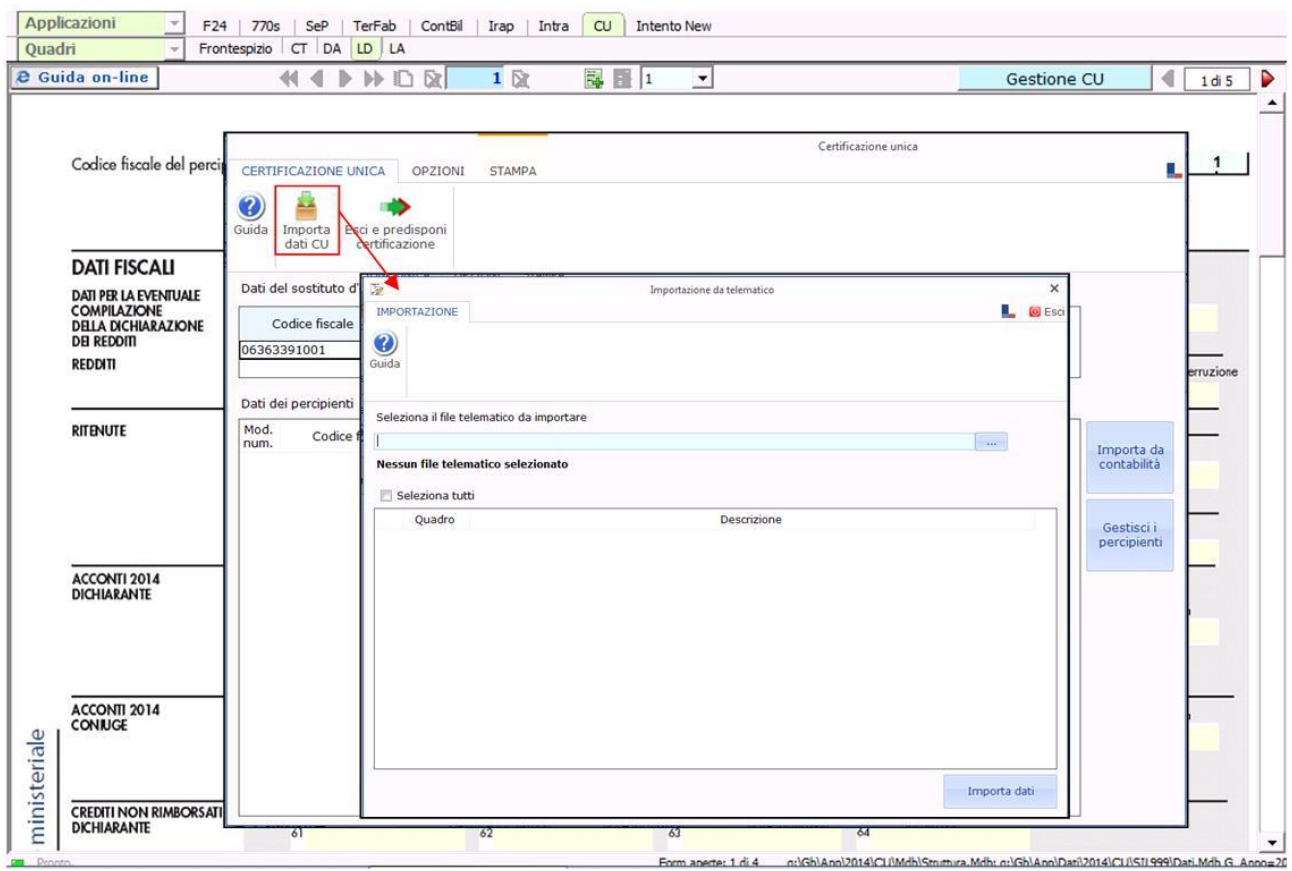

*Per maggiori chiarimenti sul funzionamento della gestione, si consiglia di visionare la guida on-line presente all'interno della maschera stessa.*

Per ogni certificazione viene predisposto un modulo nel quadro LD; per scorrere i moduli è necessario utilizzare gli appositi pulsanti.

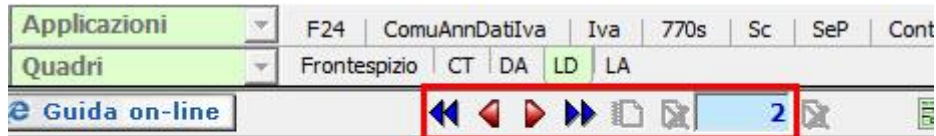

**N.B: La navigazione all'interno del quadro avviene per modulo. Ad esempio se nel quadro DA abbiamo 4 percipienti, primo e secondo modulo lavoratori dipendenti, terzo e quarto modulo lavoratori autonomi, all'interno del quadro LD i lavoratori dipendenti corrisponderanno al modulo 1 e 2, mentre nel quadro LA i lavoratori autonomi corrisponderanno al modulo 3 e 4.**

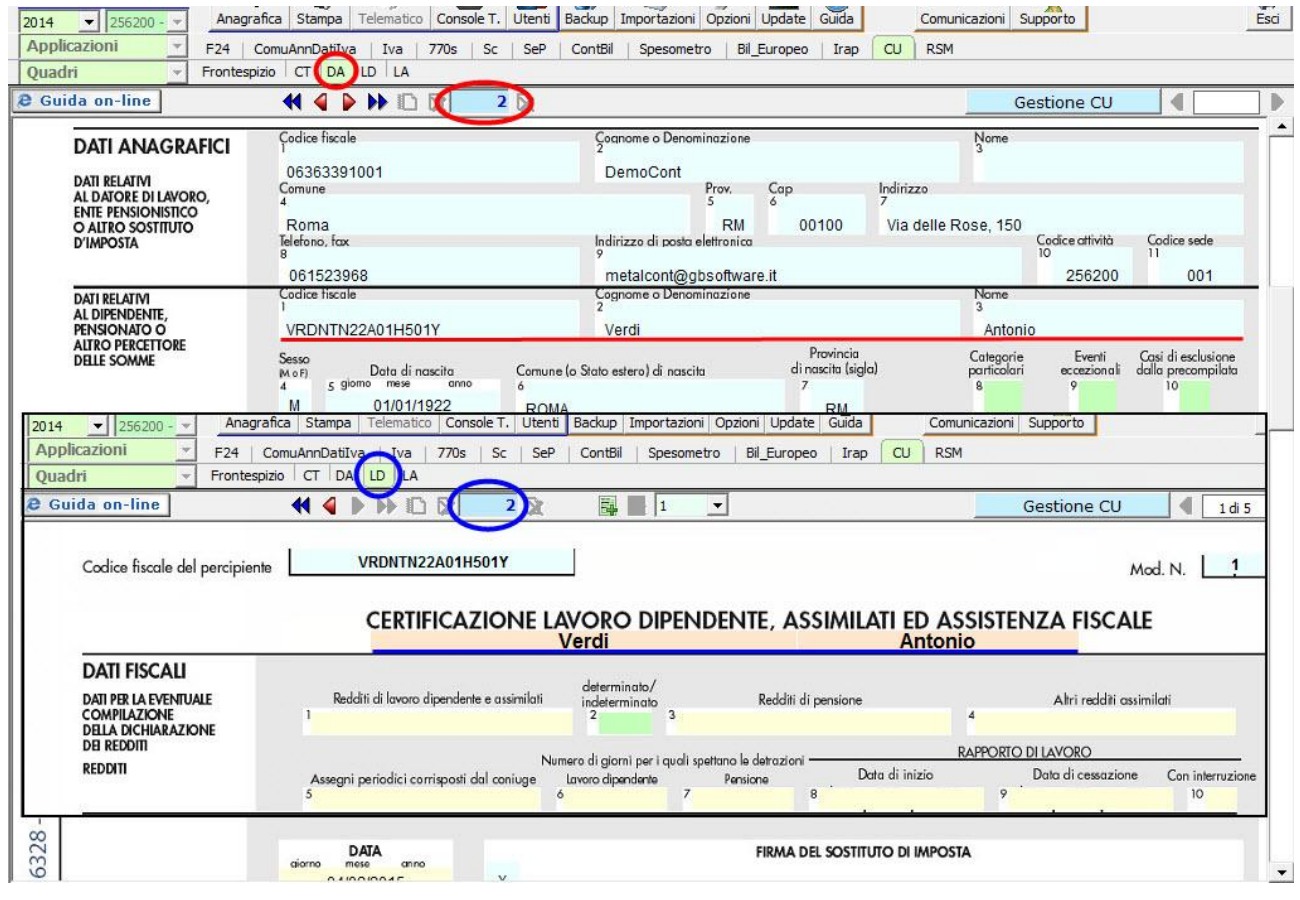

# Quadro LA: Certificazione di lavoro autonomo, provvigioni e redditi diversi

Il quadro LA "**Certificazione di lavoro autonomo**" si compila utilizzando la Gestione CU.

Dalla Gestione CU si può procedere alla compilazione in due modalità:

- 1. Tramite la funzione "Importa da contabilità";
- 2. Utilizzando la funzione "Gestisci percipienti".
- 3. Tramite la funzione "Importa dati CU".

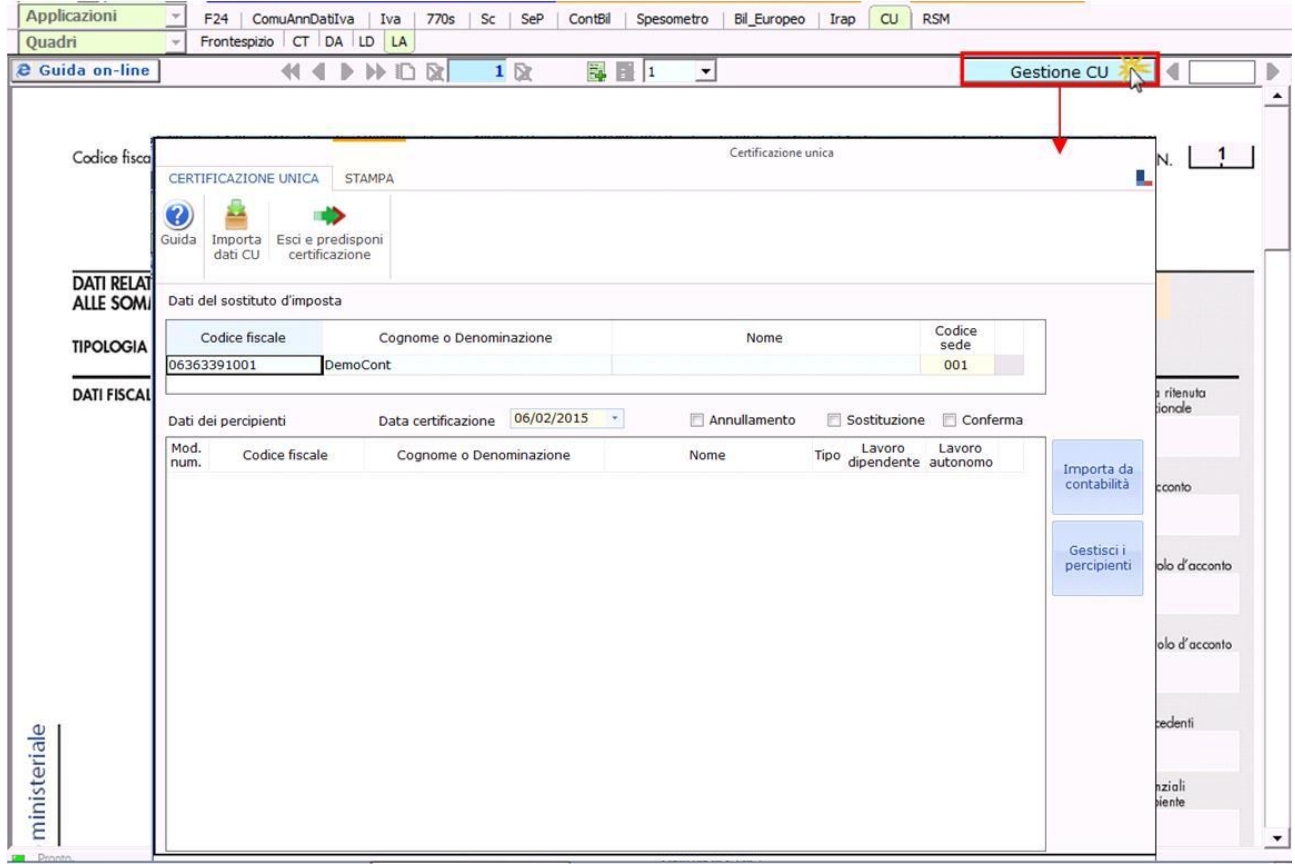

*Per maggiori chiarimenti sul funzionamento della gestione, si consiglia di visionare la guida on-line presente all'interno della maschera stessa.*

#### **1. Importa da Contabilità**

Utilizzando la funzione vengono riportati dalla contabilità tutti i dati relativi ai percipienti per poter predisporre le certificazioni di lavoro autonomo.

#### **2. Gestisci percipienti**

Utilizzando la gestione si possono inserire i dati anagrafici dei percipienti per poi procedere alla compilazione da input del quadro "Certificazioni di lavoro autonomo".

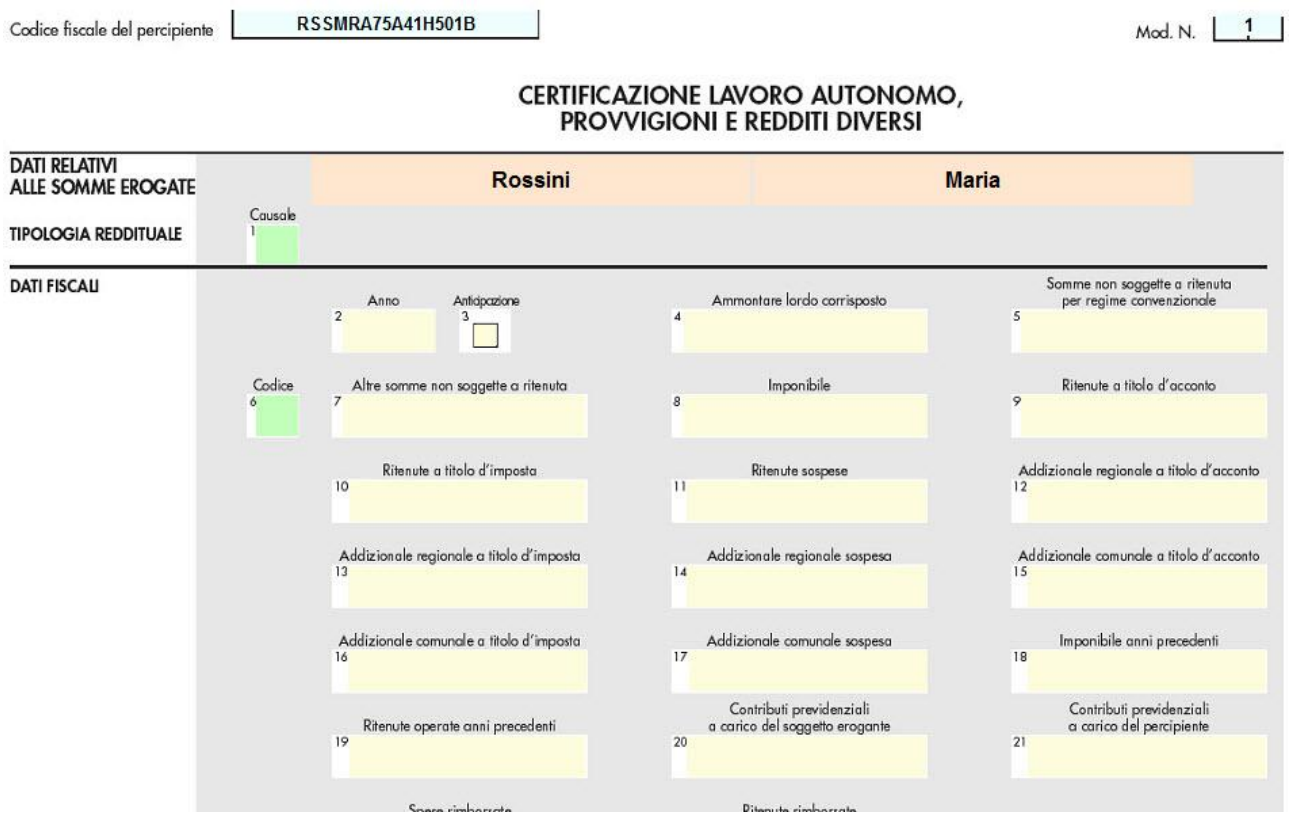

I dati di ciascun percipiente devono essere riportati in un'unica comunicazione quindi, nel caso si debbano riportare più certificazioni, verranno utilizzati più volte i campi necessari tramite il sistema del "**Sub-Modulo**". Creando il "**Sub-Modulo**" dall'apposito pulsante in alto si ha la possibilità di inserire più dati sempre relativi allo stesso percipiente in tutti i casi in cui è richiesta la compilazione di più righi.

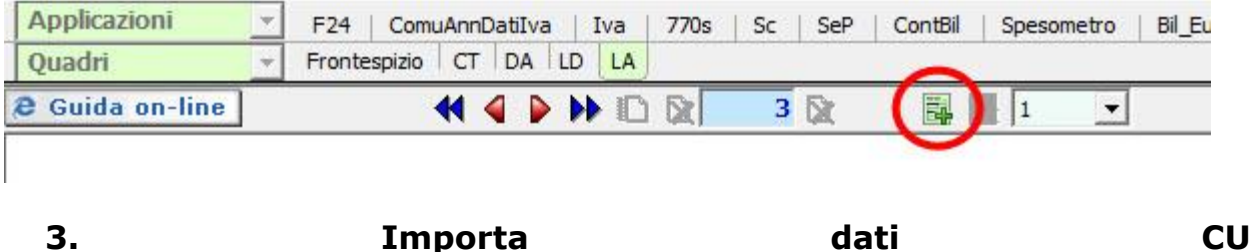

Tramite questa funzione è possibile importare in GB i dati contenuti nei file telematici delle Certificazioni Uniche predisposte tramite altri software.

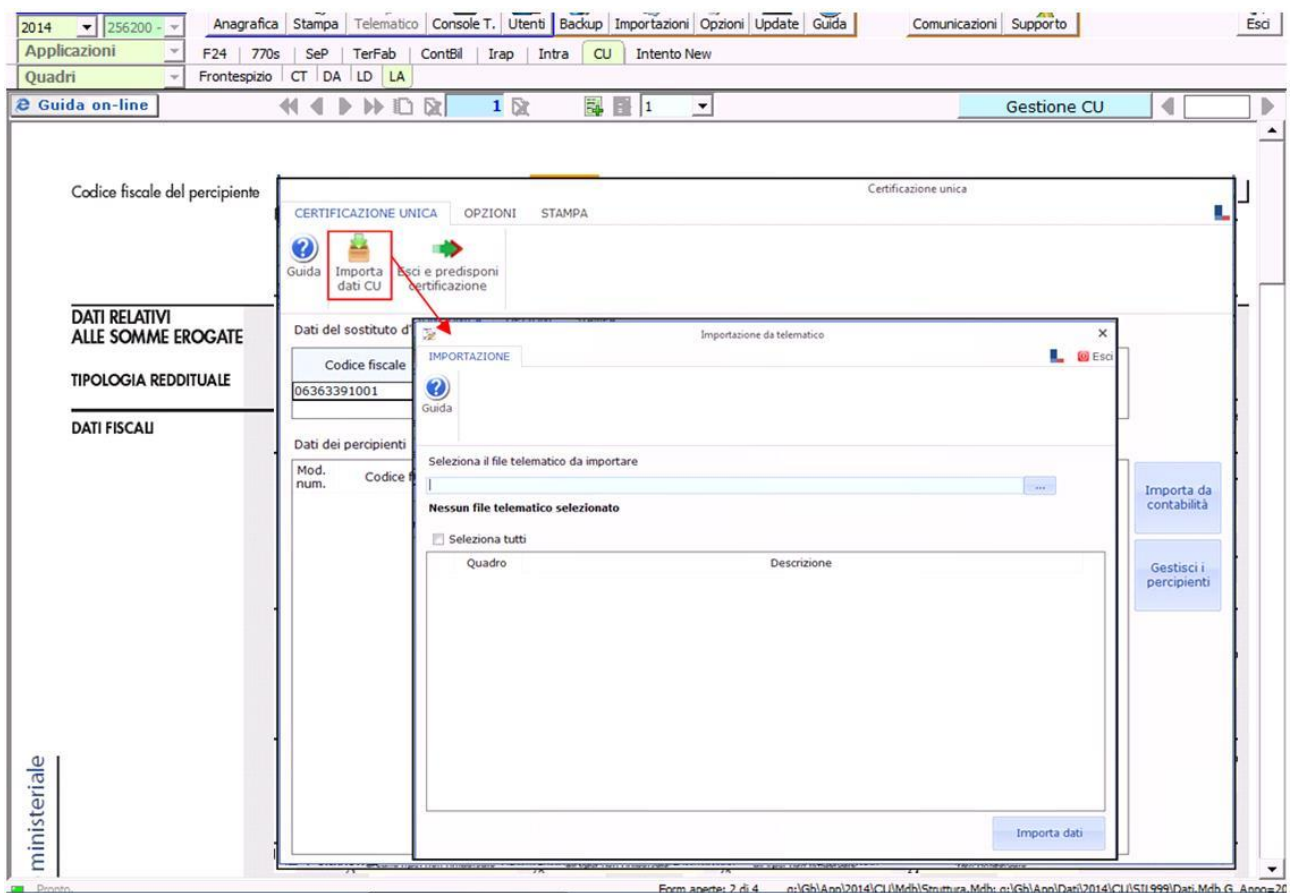

*Per maggiori chiarimenti sul funzionamento della gestione, si consiglia di visionare la guida on-line presente all'interno della maschera stessa.*

Per ogni certificazione viene predisposto un modulo nel quadro LA; per scorrere i moduli è necessario utilizzare gli appositi pulsanti.

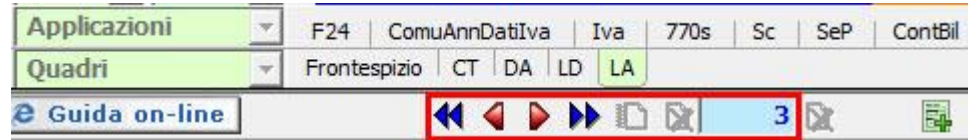

**N.B: La navigazione all'interno del quadro avviene per modulo. Ad esempio se nel quadro DA abbiamo 4 percipienti, primo e secondo modulo lavoratori dipendenti, terzo e quarto modulo lavoratori autonomi, all'interno del quadro LD i lavoratori dipendenti corrisponderanno al modulo 1 e 2, mentre nel quadro LA i lavoratori autonomi corrisponderanno al modulo 3 e 4.**

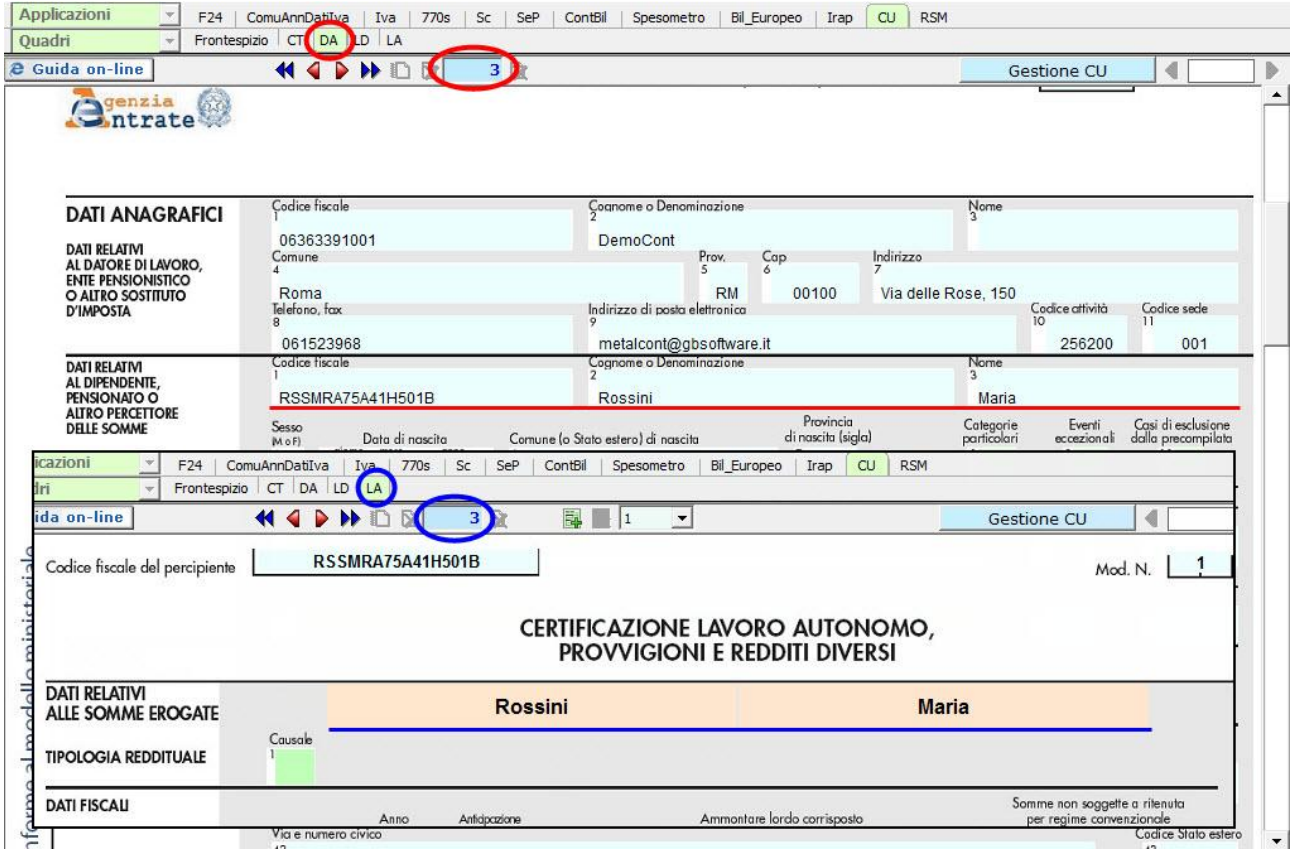

# **Gestione CU**

La gestione CU permette la predisposizione della Certificazione Unica.

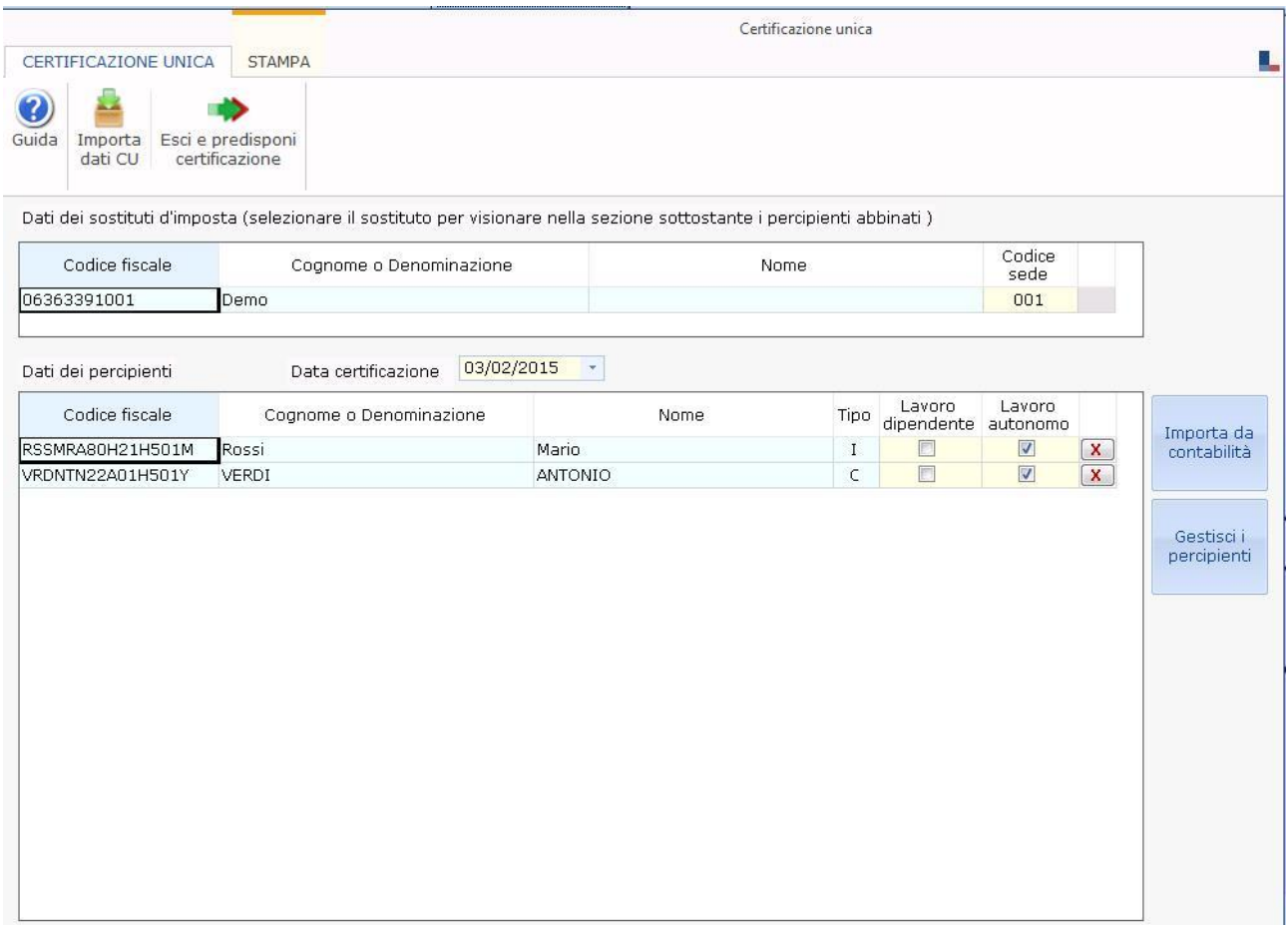

In particolare tramite la Gestione CU è possibile:

• per le ditte con la contabilità integrata, riportare i dati delle schede percipienti con reddito di lavoro autonomo presenti in contabilità;

• inserire i percipienti tramite la "Gestione Percipienti" e abilitare i relativi quadri LA e/o LD.

• Importare i dati relativi al reddito di lavoro dipendente (ad esclusione delle annotazioni) e del lavoro autonomo dai file telematici predisposti tramite altri software.

La gestione CU è strutturata in due sezioni:

• **Sezione del sostituto d'imposta** (nella quale è possibile modificare il campo "Codice Sede")

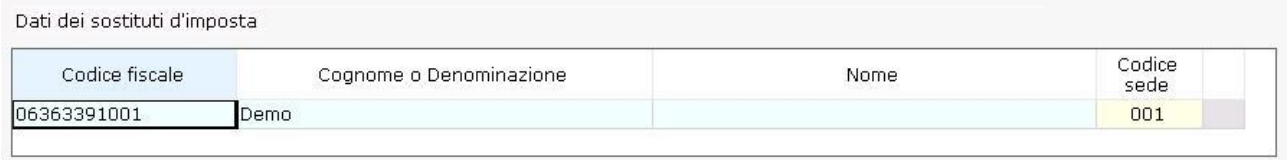

• **Sezione dei percipienti** con la lista di tutti i percipienti abbinati al sostituto, sia quelli importati dalla contabilità (distinti con la lettera "C" nel campo "Tipo") che quelli inseriti tramite la "Gestione Percipienti" (distinti con la lettera "I" nel campo "Tipo"), che quelli importati dal file telematico (distinti con la lettera "T" nel campo "Tipo").

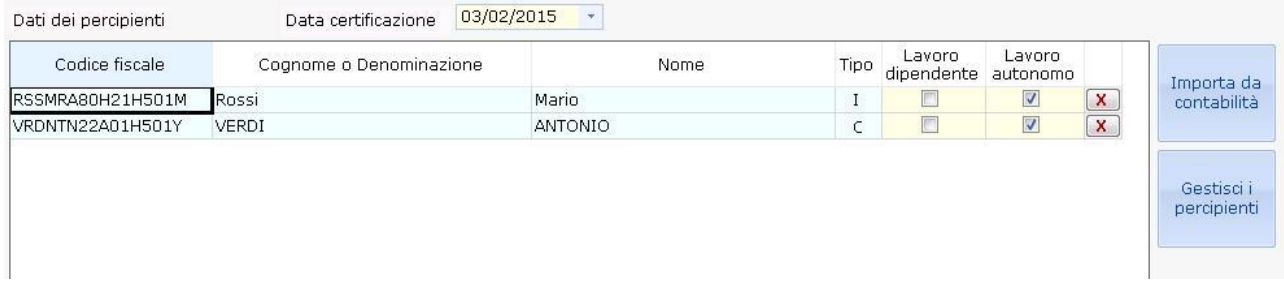

Nel campo "Data certificazione" è riportata la data che sarà poi scaricata in tutti quadri DA nella sezione relativa alla firma.

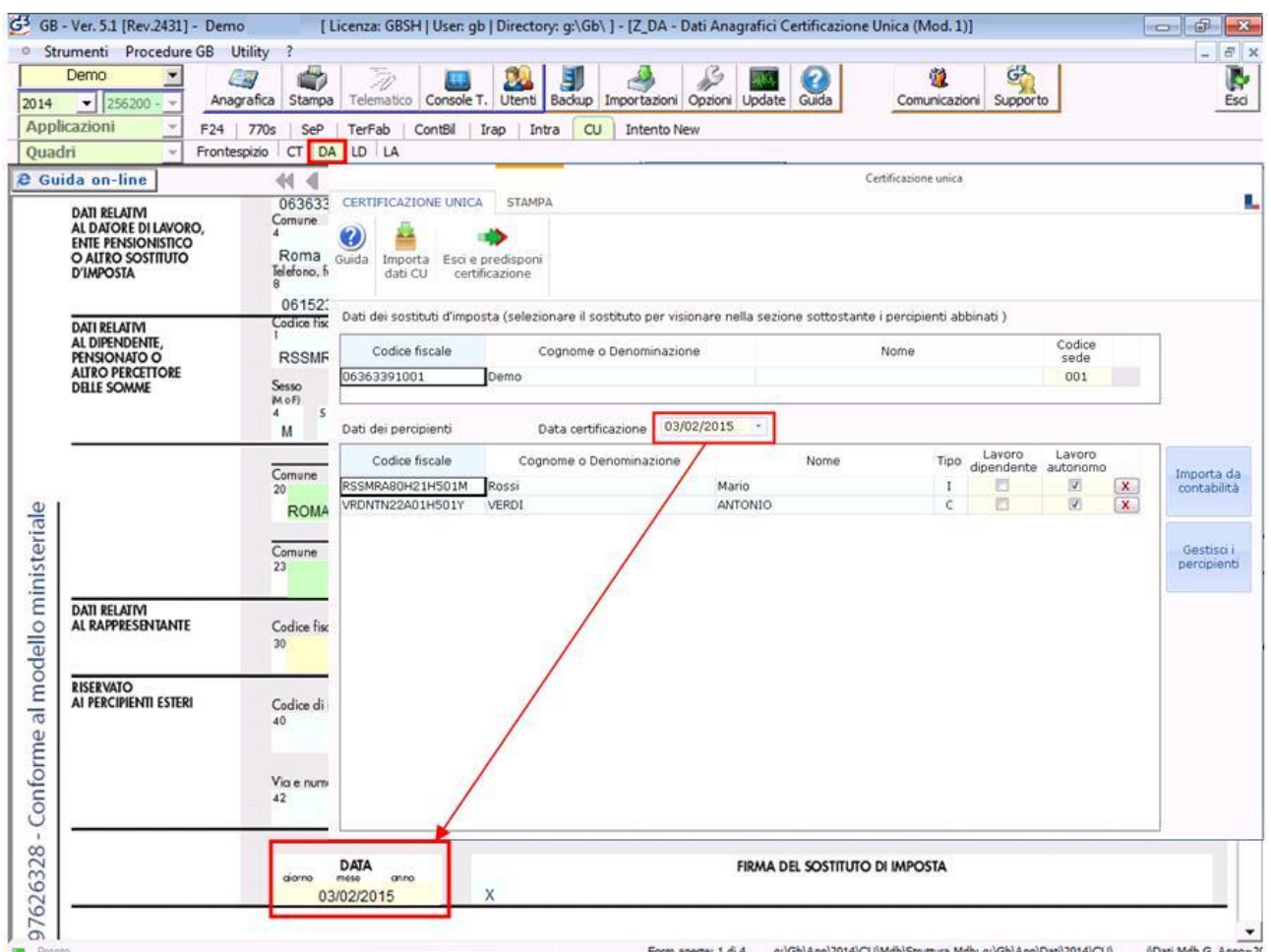

La procedura propone una data che può essere sempre modificata dall'utente.

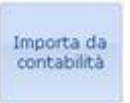

Per le ditte che hanno la contabilità integrata GB, cliccando il pulsante è possibile importare le schede percipienti di lavoro autonomo caricati in contabilità.

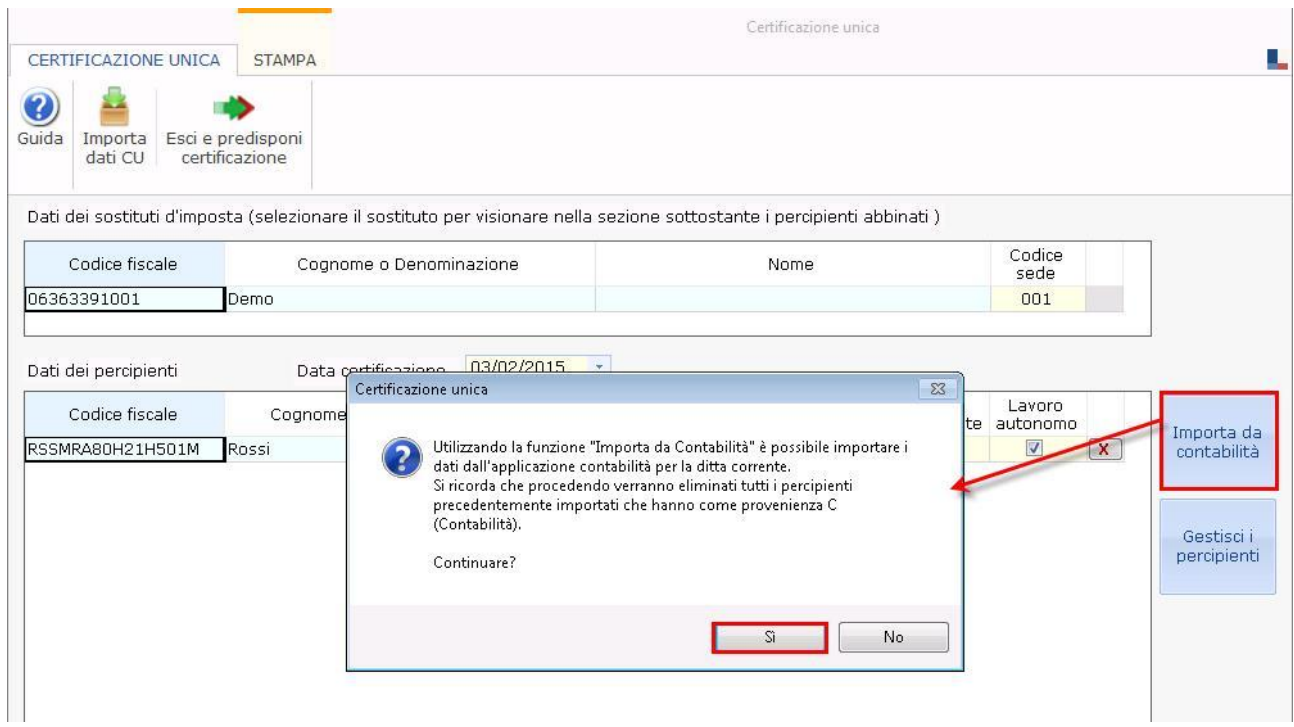

La procedura permette la scelta del tipo di importazione da eseguire:

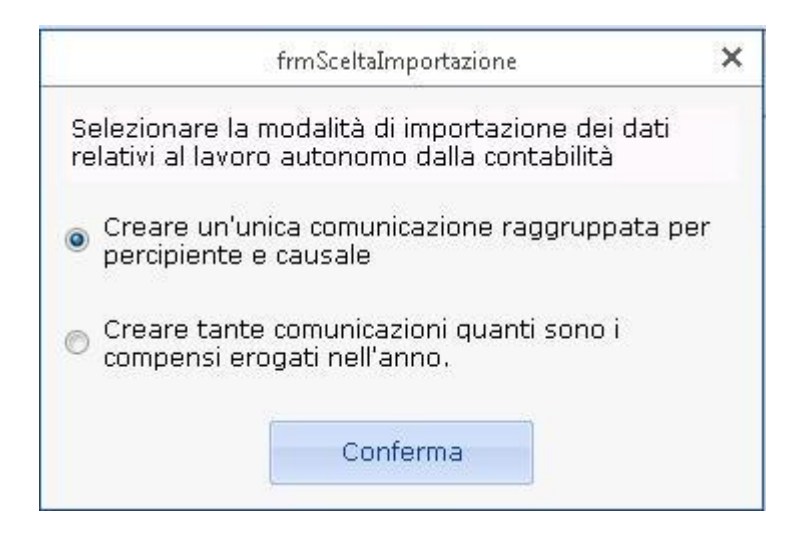

Per inserire i Percipienti è necessario accedere alla "Gestione Percipienti"

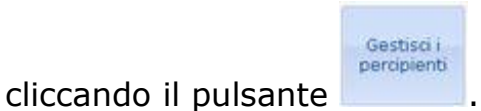

*Per maggiori informazioni sul funzionamento della "Gestione Percipienti" si rimanda alla guida on-line della stessa.*

Una volta inseriti i percipienti, è necessario abilitare, in base alle necessità, per ognuno di essi: il quadro LD del lavoro dipendente o il quadro LA del lavoro autonomo o entrambi.

*Attenzione!!! – Se in fase di abilitazione è stata scelta la predisposizione della certificazione del solo lavoro dipendente (quadro LD) o del solo lavoro autonomo (quadro LA), per integrare la comunicazione con l'altra tipologia di lavoro è necessario prima accedere alla gestione "QUADRI" e abilitare i relativi quadri LA o LD mancanti.*

Per i percipienti importati dalla contabilità la procedura abilita in automatico il quadro LA.

Per utilizzare la funzione di importazione dei dati dai file telematici delle Certificazioni Uniche predisposti da altri software, è necessario cliccare il

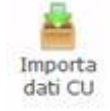

pulsante daticu

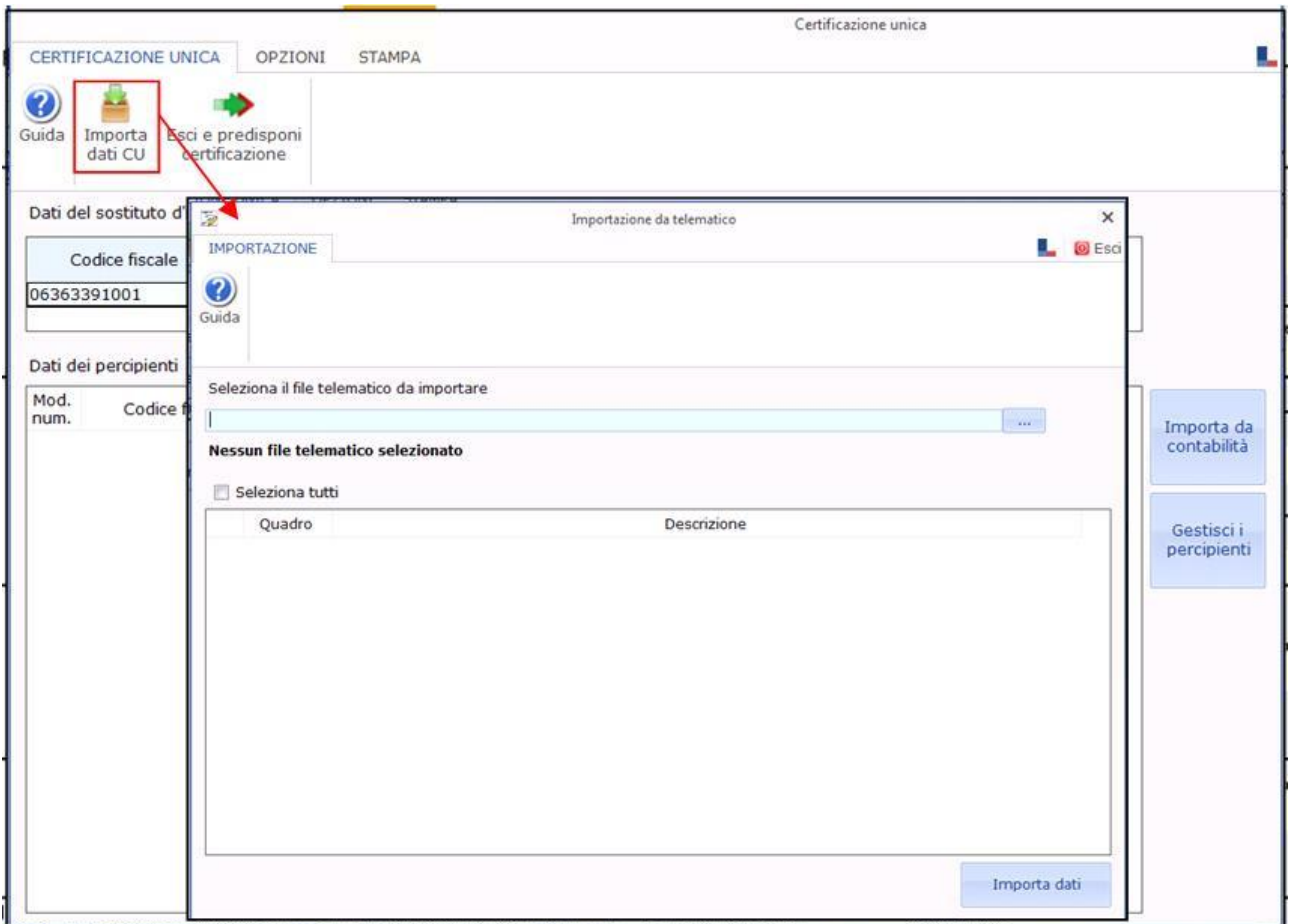

*Per maggiori chiarimenti sul funzionamento della gestione, si consiglia di visionare la guida on-line presente all'interno della maschera stessa.*

Si ricorda che qualora si **stiano importando i dati relativi al reddito di lavoro dipendente**, **non sarà possibile importare automaticamente le annotazioni**, in quanto le stesse non sono incluse nel telematico della Certificazione Unica.

Quindi, per ottenere in GB la stampa completa del quadro relativo ai dati del lavoro dipendente con le annotazioni, **è necessario inserire manualmente le annotazioni direttamente nei campi del modello**.

Tuttavia, coloro che importano i dati relativi al lavoro dipendente dal **software Paghe Web**, **possono importare in GB le annotazioni** inserite, tramite la funzione **Importa Annotazioni**. Posizionandosi nella Tab "**OPZIONI**", cliccare

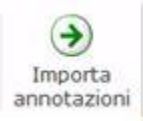

il pulsante <sup>annotazioni</sup>

*Per maggiori chiarimenti sul funzionamento della gestione, si consiglia di visionare la guida on-line presente all'interno della maschera stessa.*

Esci e predisponi

Cliccando il pulsante structura la procedura crea, per ogni percipiente caricato nella gestione CU, un quadro DA, contenente i dati anagrafici del percipiente, e il relativo quadro LD/LA abilitato.

Per i percipienti importati dalla contabilità i relativi quadri LA sono compilati in automatico riportando i dati presenti nelle schede dei percipienti della contabilità.

Invece per i percipienti inseriti dall'utente è necessario inserire i dati direttamente nei campi dei relativi quadri LD/LA abiliati.

### **Le OPZIONI della Gestione CU**

#### *Opzione Conferma Redditi*

Per inviare i file telematici delle Certificazioni Uniche non conformi alle specifiche tecniche, i cui errori si vogliono confermare, è necessario

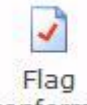

posizionarsi nella Tab "**OPZIONI**" e cliccare il pulsante conferma . A questo punto selezionare nella Gestione CU una o più Certficazioni Uniche da confermare, inserendo il check nella casella "**Conferma CU**".

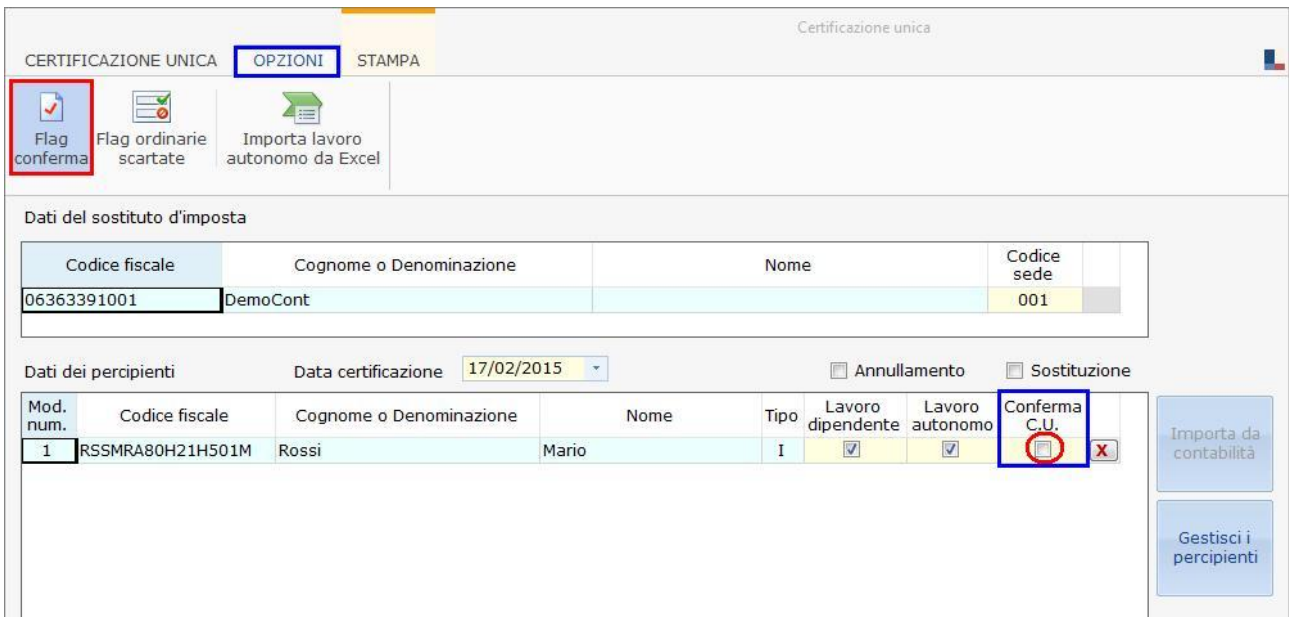

#### *Flag "Ordinarie Scartate"*

Una volta effettuato l'invio ordinario di una Certificazione Unica, qualora la Ricevuta dell'Agenzia delle Entrate dovesse scartare una o più certificazioni, tramite l'opzione "**Flag ordinarie scartate**" è possibile predisporre una nuova comunicazione ordinaria contenente solo le certificazioni precedentemente scartate.

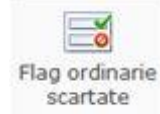

Cliccando il pulsante cliccando il pulsante di percipienti, si attiva la nuova colonna "**Ordinara Scartata**".

In corrispondenza dei percipienti per i quali è necessario ripetere l'invio, inserire il Check nella casella della colonna "Ordinaria scartata".

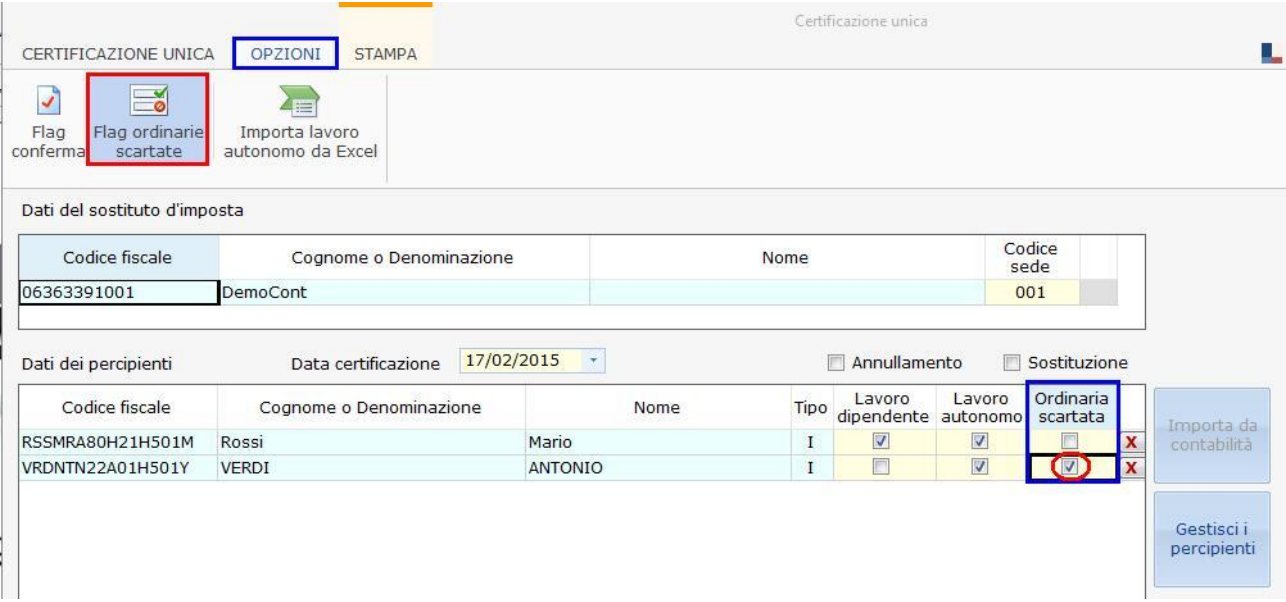

**ATTENZIONE!!!** *Si ricorda che, prima di procedere alla predisposizione della nuova Certificazione Unica Ordinaria, è necessario procedere alla stampa completa della Certificazione precedentemente inviata, poiché il frontespizio sarà sostituito.*

A questo punto **modificare la data nel campo "Data Certificazione"** (che verrà aggiornata solo nelle certificazioni con il flag "Ordinaria scartata"), uscire dalla gestione CU e posizionarsi poi **nei quadri LD/LA per modificare i dati**.

Successivamente storicizzare la Certificazione Unica, posizionarsi nel frontespizio e procedere alla creazione del **file telematico**, che **conterrà solo le certificazioni con il flag nella casella "Ordinarie Scartate" nella "Gestione CU"**.

#### **La STAMPA della Gestione CU**

Posizionandosi nella Tab "Stampa" è possibile stampare la gestione cliccando il

pulsante stampa.

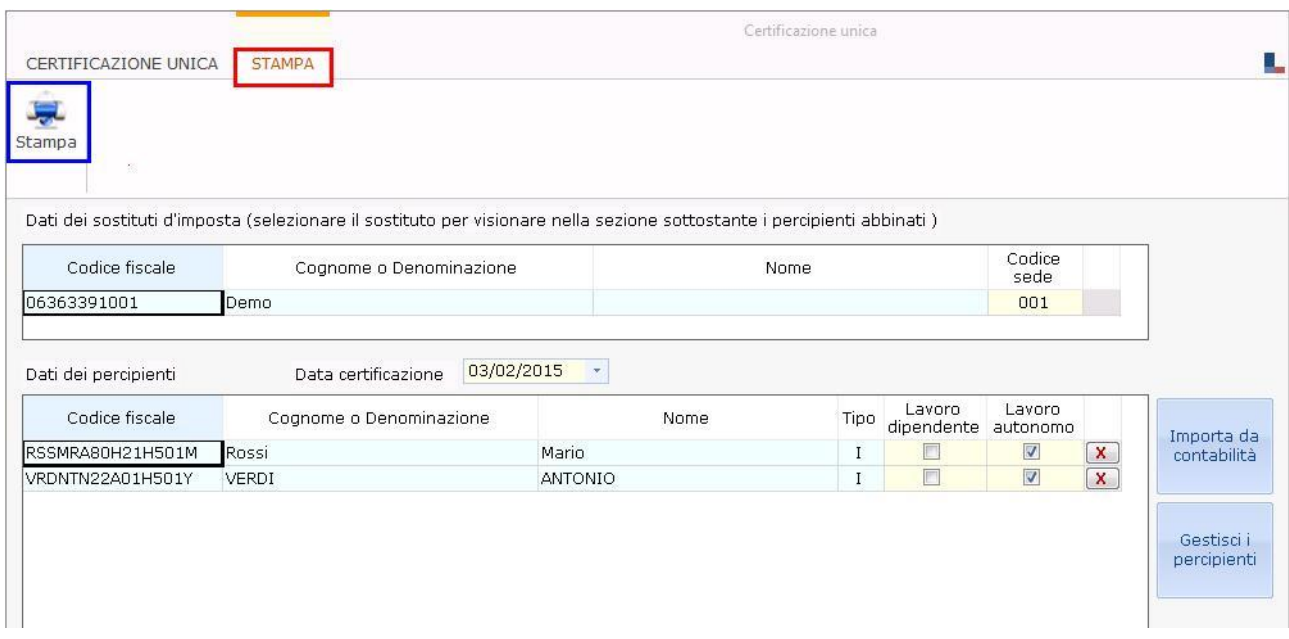

#### **Annullamento e/o Sostituzione della Certificazione Unica**

Entro la scadenza del termine di presentazione della Certificazione Unica, è possibile Annullare o Sostituire una o più Certificazioni già inviate in prececedenza.

Tramite l'invio di uno stesso flusso telematico, è possibile contemporaneamente Annullare alcune Certificazioni e Sostituirne altre. Per procedere a tale operazione è necessario indicare quali Certificazioni annullare e quali sostituire e specificare il protocollo telematico di invio relativo.

In fase di creazione del **file telematico** della **Certificazione Unica di Annullamento e/o Sostituzione**, saranno **incluse SOLO le Certificazioni da annullare e/o sostituire**, selezionate dall'utente.

**Dichiarazioni GB permette di predisporre ed inviare una sola Certificazione Unica di Annullamento e/o Sostituzione per Sostituto d'Imposta**. *Per invii successivi al primo è necessario richiedere l'intervento dell'Assistenza GB.*

#### **Come prediporre la Certificazione Unica di Annullamento e/o Sostituzione**

Nella "Gestione CU" si hanno due caselle:

- **- Annullamento;**
- **- Sostituzione.**

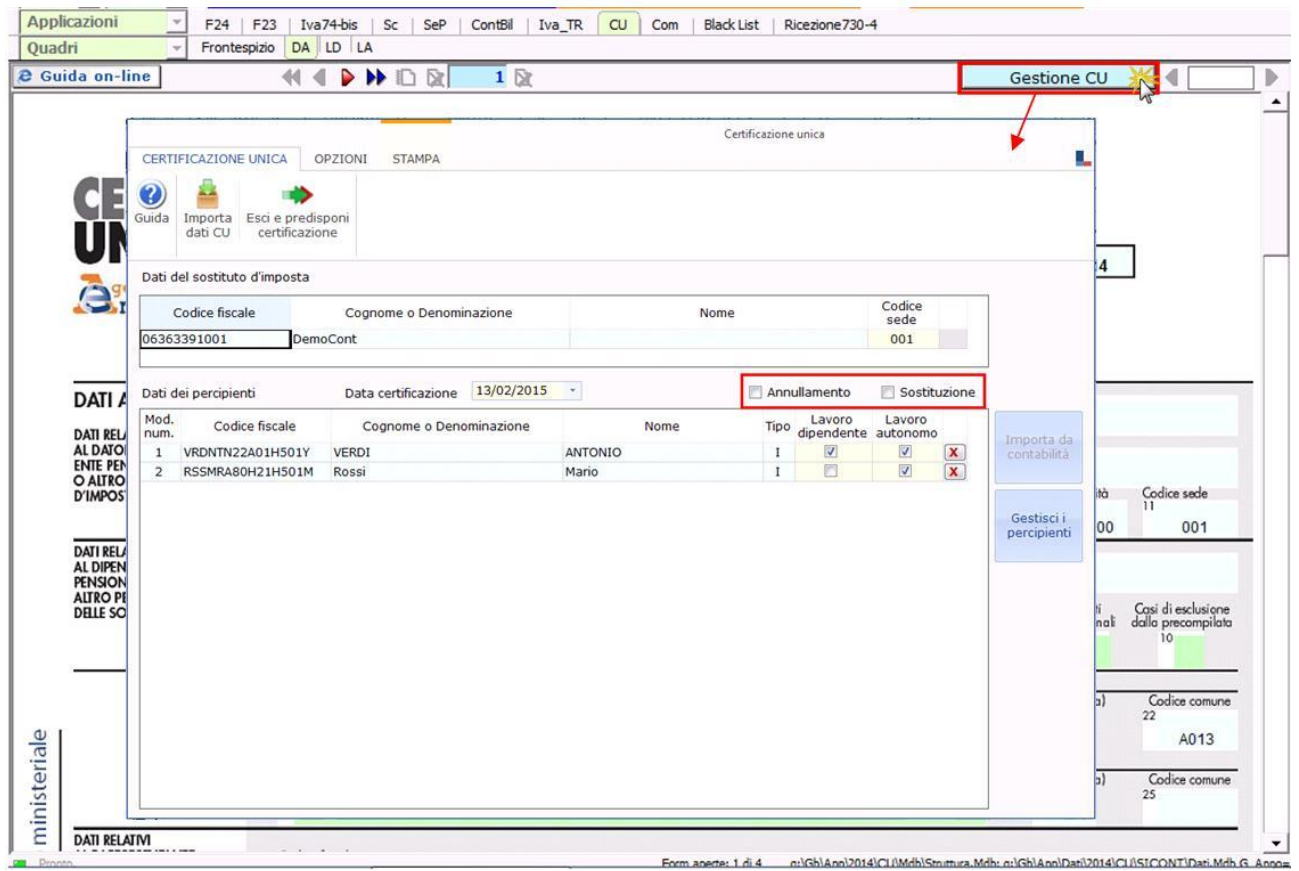

#### *Come Annullare una o più Certificazioni*

Per annullare le Certificazioni già inviate in precedenza, è necessario:

- 1. Inserire il check su "**Annullamento**";
- 2. **Selezionare le certificazioni da annullare** nella lista dei percipienti, ceccando la relativa casella "Annullamento";
- 3. Indicare nei realtivi campi che si attivano, il **numero indentificativo dell'invio** (composto da 17 numeri) e il **numero progressivo della Certificazione Unica da annullare** (Composto da 6 numeri). Tali dati sono riportati nella ricevuta fornita dall'Agenzia delle Entrate.

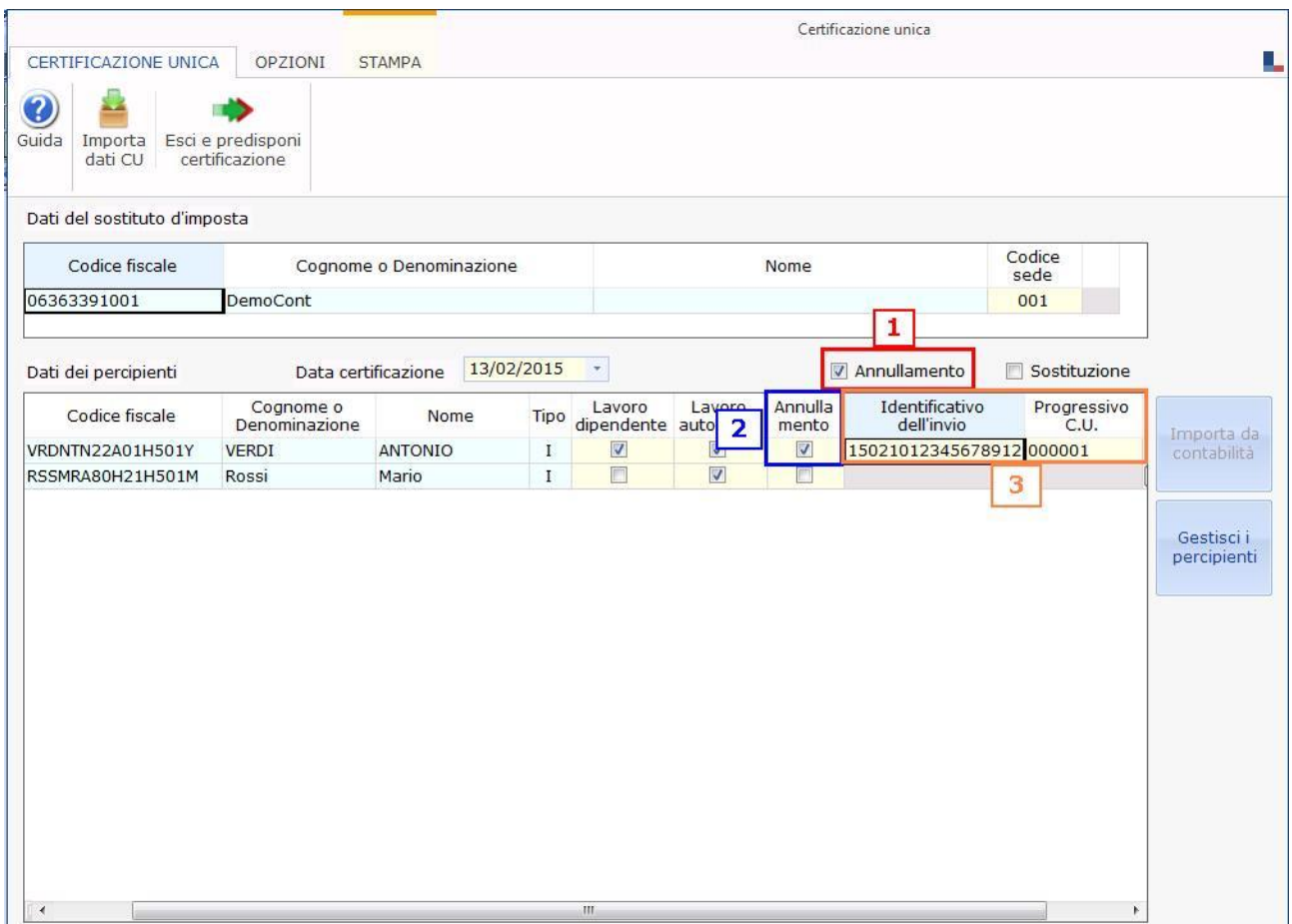

#### *Come Sotituire una o più Certificazioni*

Per sostituire le Certificazioni già inviate in precedenza, è necessario:

- 1. Inserire il check su "**Sostituzione**";
- 2. **Selezionare le certificazioni da sostituire** nella lista dei percipienti, ceccando la realtiva casella "Sostituzione";
- 3. Indicare nei realtivi campi che si attivano, il **numero indentificativo dell'invio** (composto da 17 numeri) e il **numero progressivo della Certificazione Unica da sostituire** (Composto da 6 numeri). Tali dati sono riportati nella ricevuta fornita dall'Agenzia delle Entrate.

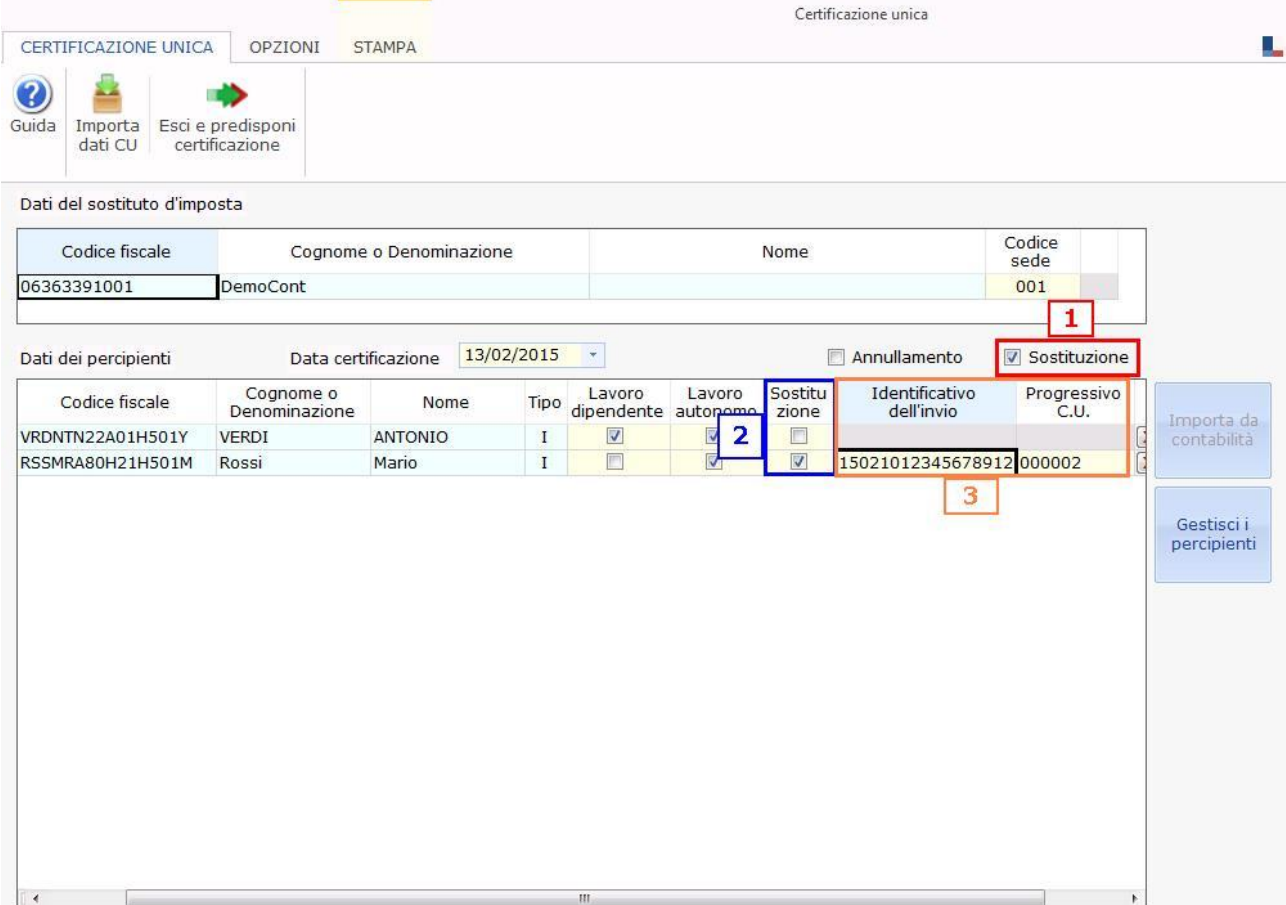

Si ricorda che trattandosi di **sostituzione**, è neceassio **apportare le modifiche nei relativi quadri della Certificazione Unica** del percipiente selezionato.

#### *Come Annullare e Sostituire una o più Certificazioni*

Con la predisposizione di **un unico flusso telematico** è possibile **annullare alcune Certificazioni e sostituirne delle altre.** Quindi in "Gestione CU" inserire il check sia in "Annullamento" che in "Sostituzione" e selezionare le Certificazioni Uniche da annullare e quelle da sostituitre, inserendo i dati relativi al protocollo telematico.

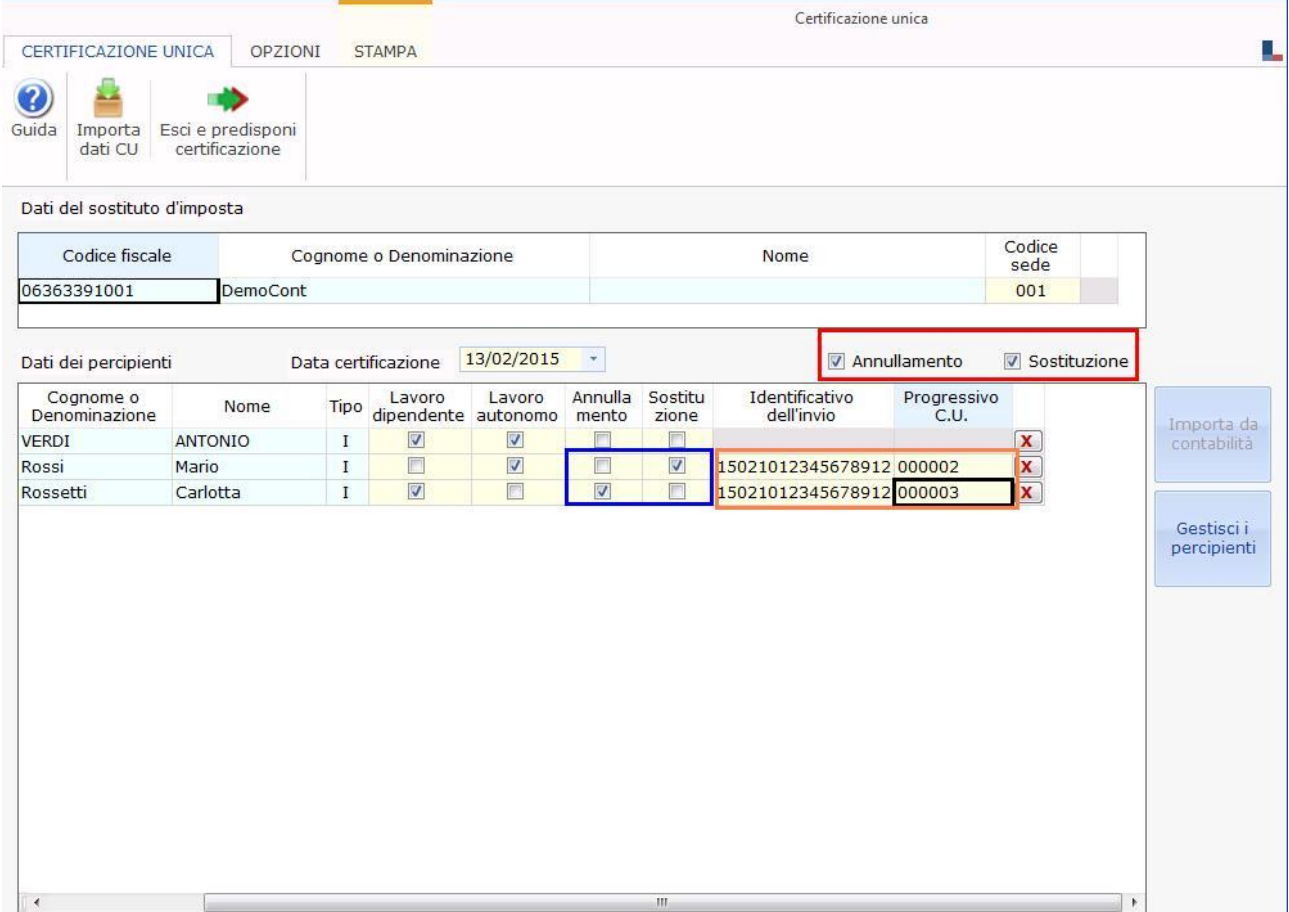

### In questo caso, sarà necessario **modificare i dati nei quadri** della Certificazione Unica **dei soli percipienti oggetto di sostituzione**.

#### *Come procedere alla creazione del file telematico*

Una volta terminata la predisposizione della Certificazione unica di Annullamento e/o Sostituzione, la procedura aggiorna il Frontespizio del modello, compilando la casella Annullamento o Sostituzione o entrambe.

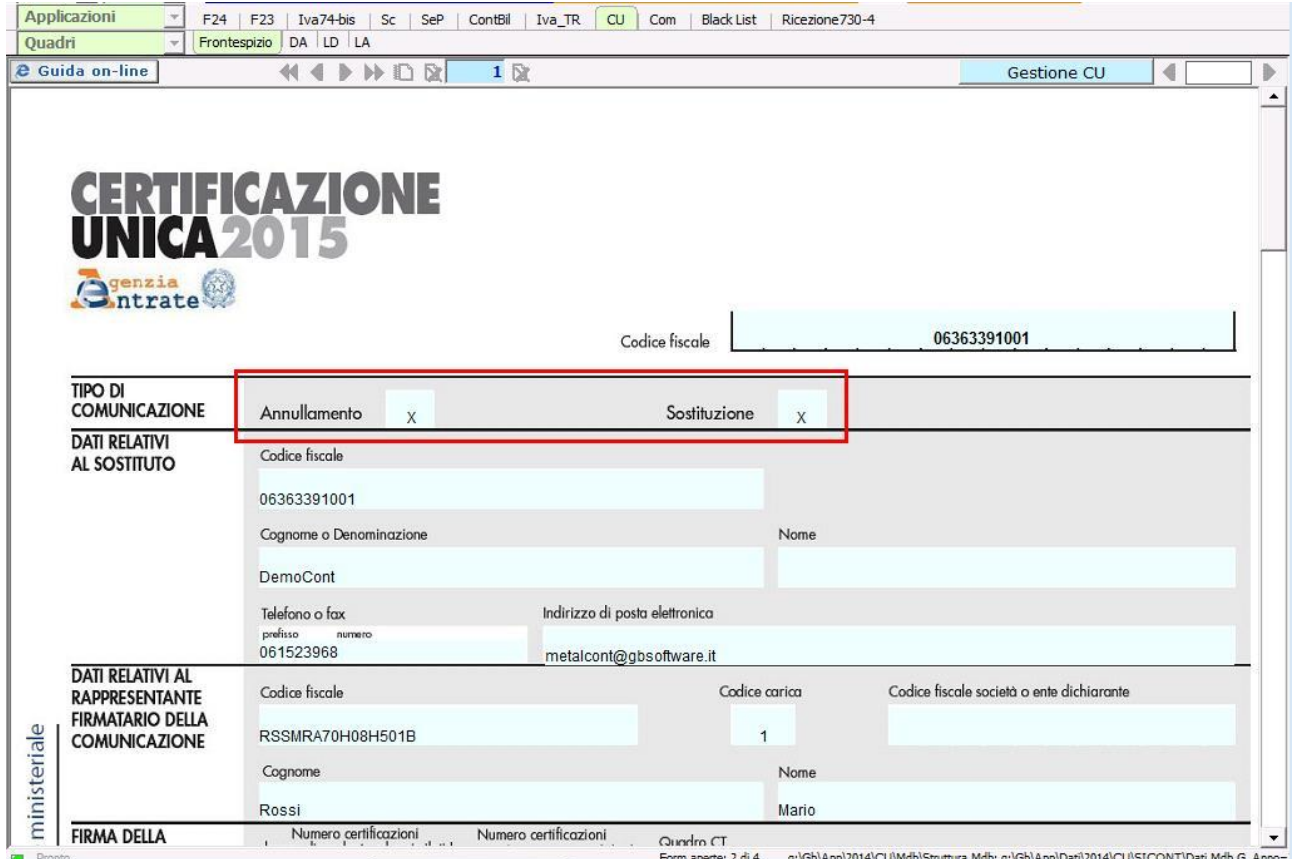

Prima di procedere alla creazione del file telematico è necessario storicizzare il modello: accedere quindi a "Quadri" e inserire il check in "Storicizza tutto".

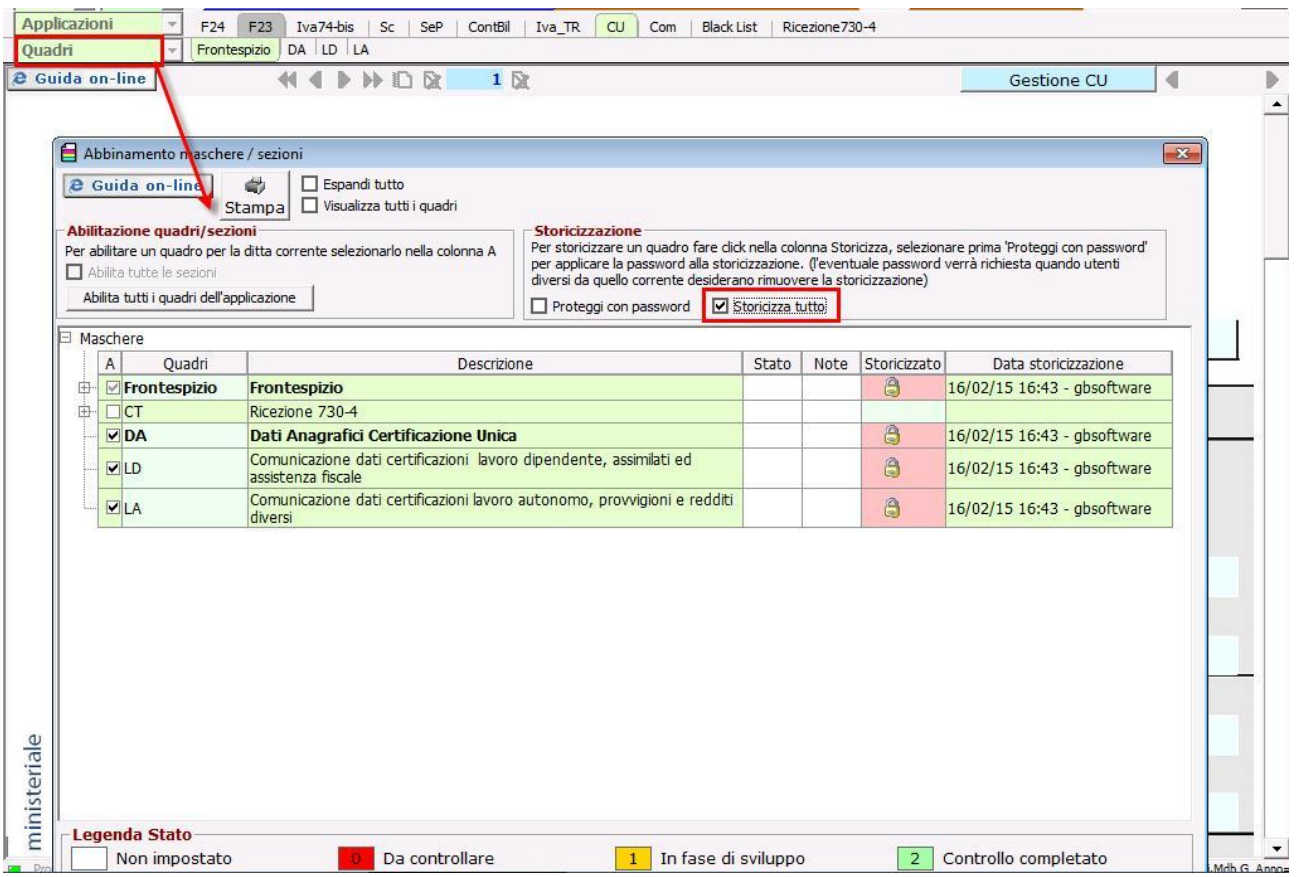

A questo punto, posizionando nel Frontespizio, accedere alla gestione per la

-7 creazione del file telematico tramite il pulsante Telematico

**Si ricorda che per ogni sostituto d'imposta Dichiarazioni GB permette la predisposizione e l'invio di una sola Certificazione Unica di Annullamento e/o Sostituzione. Qualora si debba procedere alla predisposizione di una nuova Certificazione Unica di Annullamente e/o Sostituzione si deve chiedere l'intervento dell'Assistenza GB.**

#### Pulsanti della gestione

 $\circledcirc$ Guida per accedere alla guida della gestione.

Importa dati CU per importare i dati dal telematico della CU

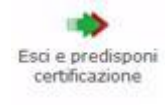

per uscire dalla gestione e predisporre la Certificazione Unica.

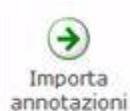

annotazioni (pulsante disponibile solo per le ditte che hanno l'applicazione Paghe Web abilitata) per l'importazione automatica delle annotazioni relative al lavoro dipendente inserite tramite il software Paghe Web.

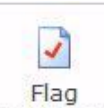

per inviare le Certificazioni Uniche contenenti anomalie non conformi alle specifiche tecniche.

J, stampa per stampare la gestione.

# **Gestione Importa Annotazioni**

La gestione Importa Annotazioni permette, agli utenti che hanno importato i dati dal telematico delle Certificazioni Uniche predisposte tramite il software Paghe Web, di importare le annotazioni.

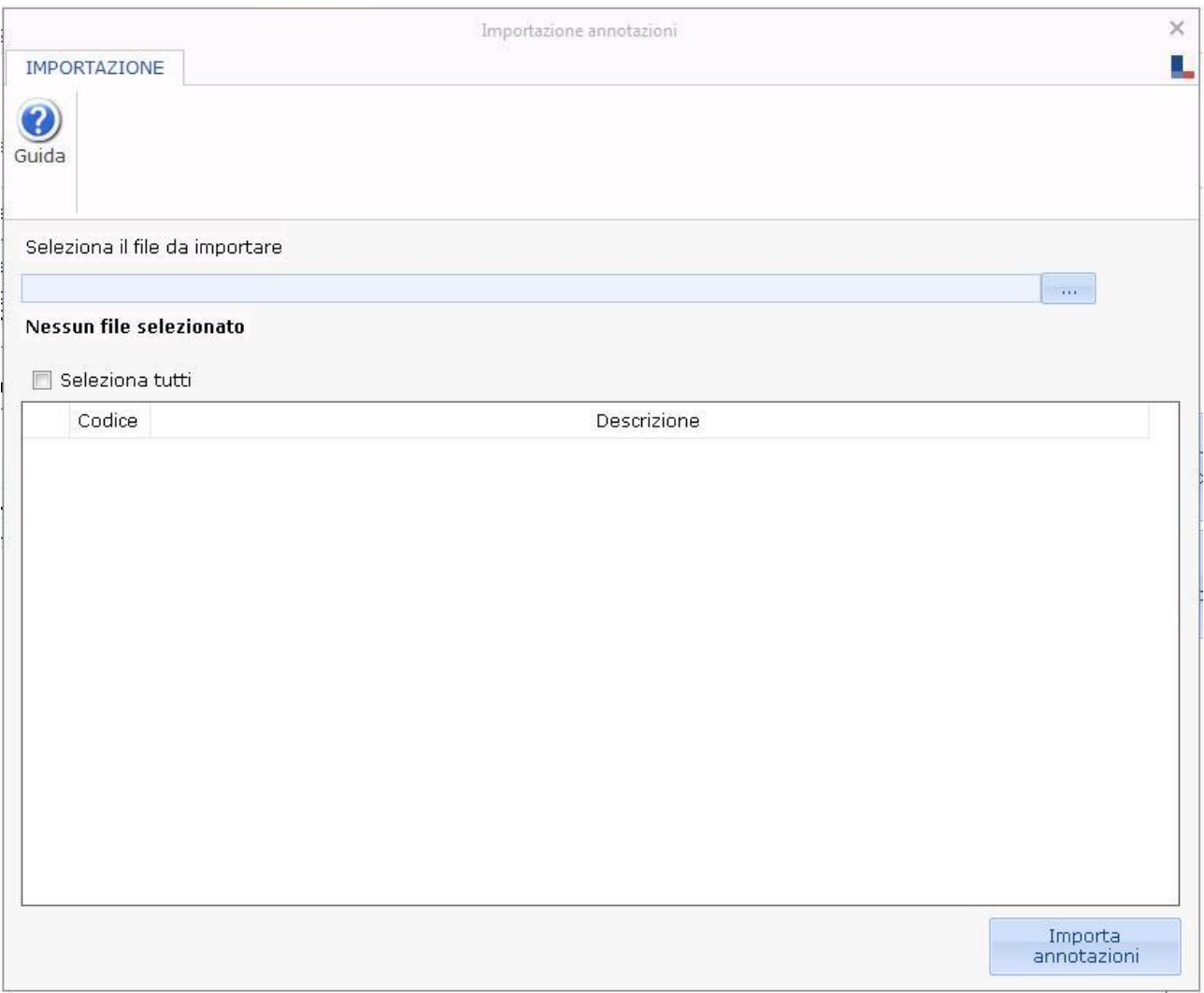

Per importare le annotazioni è necessario:

Per importare le annotazioni è necessario:

1. cliccare il pulsantino **e matte di ricercare il file contenente le annotazioni di** tutte le ditte caricate con il software Paghe Web.

La procedura in automatico riporta le annotazioni dei soli dipendenti della ditta per la quale si sta effettuando l'importazione.

2. selezionare le annotazioni da riportare;

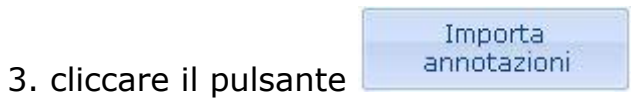

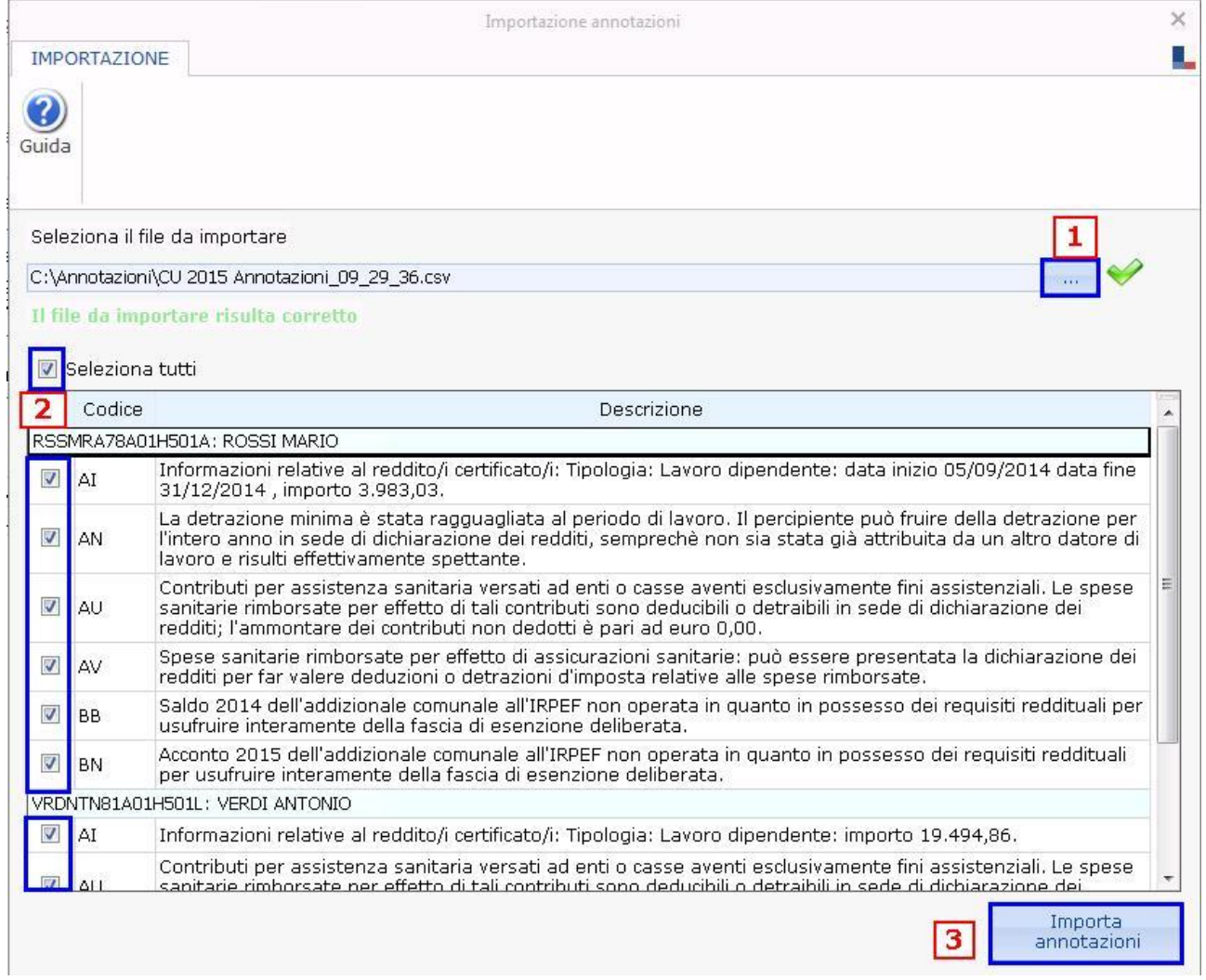